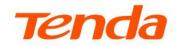

# **User Guide**

AX3000 Wi-Fi 6 In-Wall Access Point W15-Pro

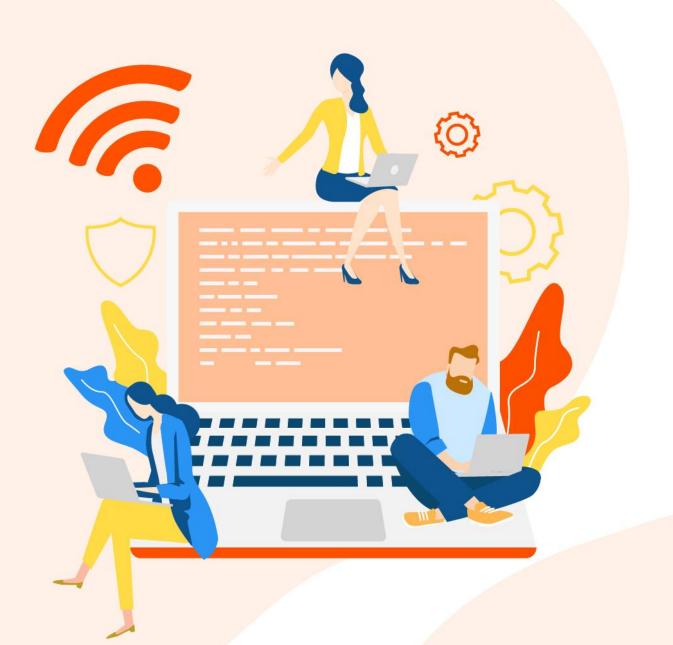

## **Copyright Statement**

© 2022 Shenzhen Tenda Technology Co., Ltd. All rights reserved.

**Tenda** is a registered trademark legally held by Shenzhen Tenda Technology Co., Ltd. Other brand and product names mentioned herein are trademarks or registered trademarks of their respective holders. Copyright of the whole product as integration, including its accessories and software, belongs to Shenzhen Tenda Technology Co., Ltd. No part of this publication can be reproduced, transmitted, transcribed, stored in a retrieval system, or translated into any language in any form or by any means without the prior written permission of Shenzhen Tenda Technology Co., Ltd.

### Disclaimer

Pictures, images and product specifications herein are for references only. To improve internal design, operational function, and/or reliability, Tenda reserves the right to make changes to the products without obligation to notify any person or organization of such revisions or changes. Tenda does not assume any liability that may occur due to the use or application of the product described herein. Every effort has been made in the preparation of this document to ensure accuracy of the contents, but all statements, information and recommendations in this document do not constitute a warranty of any kind, express or implied.

# Preface

Thank you for choosing Tenda!

This user guide walks you through all functions on the web UI of W15-Pro (AX3000 Wi-Fi 6 In-Wall Access Point).

All the screenshots herein are only used for illustration. Refer to the actual products.

## Conventions

The typographical elements that may be found in this document are defined as follows.

| Item                | Presentation | Example                              |
|---------------------|--------------|--------------------------------------|
| Cascading menus     | >            | System > Live Users                  |
| Button              | Bold         | Click the <b>OK</b> button.          |
| Parameter and value | Bold         | Set <b>User Name</b> to <b>Tom</b> . |
| Variable            | Italic       | Format: XX:XX:XX:XX:XX:XX            |

The symbols that may be found in this document are defined as follows.

| Symbol           | Meaning                                                                                                    |
|------------------|----------------------------------------------------------------------------------------------------|
|                  | This format is used to highlight information of importance or special interest.<br>Ignoring this type of note may result in ineffective configurations, loss of data or<br>damage to the device. |
| ₽ <sub>TIP</sub> | This format is used to highlight a procedure that will save time or resources.                                                                                                    |

### **For More Documents**

The AP supports central management either by Tenda Access Point Controller (AC) or Tenda routers with AC functionality. For detailed information, refer to user guides of target ACs or routers.

Search the target product model on our official website <u>www.tendacn.com</u> to obtain the latest product documents.

| Document                 | Overview                                                                                                    |
|--------------------------|----------------------------------------------------------------------------------------------------|
| Datasheet                | Walks you through basic parameters such as product overview, product features, and specifications of APs.                                          |
| Quick Installation Guide | Walks you through a rapid AP network establishment, including AP installation, network configuration, LED/Port/Button description, FAQ, and so on. |
| User Guide               | Walks you through detailed functions and configurations of APs, including all the functions on the web UI.                                         |

## **Technical Support**

If you need more help, contact us by any of the following means. We will be glad to assist you as soon as possible.

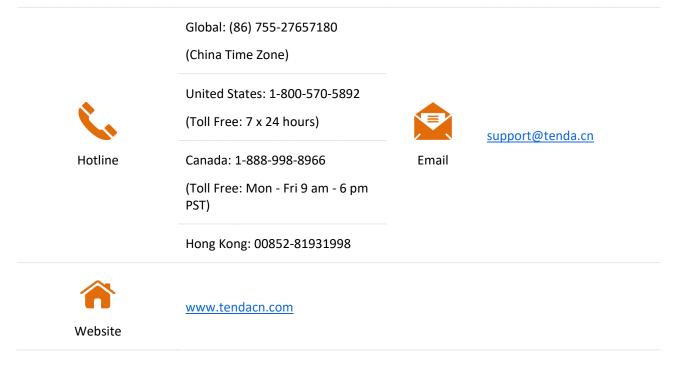

## **Revision History**

Tenda is constantly searching for ways to improve its products and documentation. The following table indicates any changes that might have been made since the user guide was released.

| Version | Date       | Description          |
|---------|------------|----------------------|
| V1.0    | 2022-09-13 | Original publication |

# Contents

| 1 | Login and Logout1                                                         |
|---|---------------------------------------------------------------------------|
|   | 1.1 Login                                                                 |
|   | 1.2 Logout                                                                |
| 2 | Web UI5                                                                   |
|   | 2.1 Layout                                                                |
|   | 2.2 Common Buttons                                                        |
| 3 | Quick Setup7                                                              |
|   | 3.1 AP Working Mode                                                       |
|   | 3.1.1 Overview                                                            |
|   | 3.1.2 Quick Setup                                                         |
|   | 3.2 Client+AP Working Mode                                                |
|   | 3.2.1 Overview                                                            |
|   | 3.2.2 Quick Setup 11                                                      |
| 4 | Status14                                                                  |
|   | 4.1 System Status                                                         |
|   | 4.2 Wireless Status                                                       |
|   | 4.3 Traffic Statistics                                                    |
|   | 4.4 Client List                                                           |
| 5 | Internet Settings19                                                       |
| 6 | Wireless22                                                                |
|   | 6.1 SSID settings                                                         |
|   | 6.1.1 Overview                                                            |
|   | 6.1.2 Example of Setting up an Open Wireless Network                      |
|   | 6.1.3 Example of Setting up a Wireless Network Encrypted with PSK         |
|   | 6.1.4 Example of Setting up a Wireless Network Encrypted with WPA or WPA2 |
|   | 6.2 RF Settings                                                           |
|   | 6.3 RF Optimization                                                       |

|   | 6.4 Frequency Analysis                      | 58 |
|---|---------------------------------------------|----|
|   | 6.4.1 Overview                              | 58 |
|   | 6.4.2 View Frequency Analysis               | 58 |
|   | 6.4.3 Execute Channel Scan                  | 59 |
|   | 6.5 WMM                                     | 60 |
|   | 6.5.1 Overview                              | 60 |
|   | 6.5.2 Configure WMM settings                | 61 |
|   | 6.6 Access Control                          | 63 |
|   | 6.6.1 Overview                              | 63 |
|   | 6.6.2 Configure Access Control              | 63 |
|   | 6.6.3 Example of Configuring Access Control | 65 |
|   | 6.7 Advanced Settings                       | 67 |
|   | 6.7.1 Overview                              | 67 |
|   | 6.7.2 Configure Advanced Settings           | 67 |
|   | 6.8 QVLAN Settings                          | 69 |
|   | 6.8.1 Overview                              | 69 |
|   | 6.8.2 Configure the QVLAN Function          | 69 |
|   | 6.8.3 Example of Configuring QVLAN Settings | 72 |
|   | 6.9 IPTV                                    | 75 |
|   | 6.9.1 Overview                              | 75 |
|   | 6.9.2 Watch IPTV Programs                   | 76 |
| 7 | Traffic Control                             | 79 |
|   | 7.1 Overview                                | 79 |
|   | 7.2 Configure Traffic Control               | 81 |
| 8 | Tools                                       | 82 |
|   | 8.1 Date & Time                             | 82 |
|   | 8.1.1 System Time                           | 82 |
|   | 8.1.2 Login Timeout Interval                | 83 |
|   | 8.2 Maintenance                             | 84 |
|   | 8.2.1 Reboot                                | 84 |

|     | 8.2.2 Reset                                              | 86 |
|-----|----------------------------------------------------------|----|
|     | 8.2.3 Upgrade Firmware                                   | 87 |
|     | 8.2.4 Backup/Restore                                     | 88 |
|     | 8.2.5 LED Indicator Control                              | 90 |
|     | 8.3 Account                                              | 92 |
|     | 8.3.1 Overview                                           | 92 |
|     | 8.3.2 Modify the Password and User Name of Login Account | 93 |
|     | 8.4 System Log                                           | 94 |
|     | 8.5 Diagnostic Tool                                      | 95 |
|     | 8.6 Uplink Detection                                     | 96 |
|     | 8.6.1 Overview                                           | 96 |
|     | 8.6.2 Configure Uplink Detection                         | 97 |
| Арр | oendixes                                                 | 98 |
|     | A.1 Factory Default Settings                             | 98 |
|     | A.2 Acronyms & Abbreviations                             | 99 |

# **1** Login and Logout

# 1.1 Login

- **Step 1** Use an Ethernet cable to connect a management computer to the AP or a switch connected to the AP.
- **Step 2** Set the IP address of the computer to the same network segment as that of the AP.

For example, if the IP address of the AP is **192.168.0.254**, you can set the IP address of the computer to **192.168.0.** *X* (*X* ranges from 2 to 253 and is not occupied by other devices) and subnet mask to **255.255.255.0**.

The following figure takes **192.168.0.10** as an example.

| Internet Pro  | otocol Version 4 (TCP/IPv4    | 4) Properties                                                             |
|---------------|-------------------------------|---------------------------------------------------------------------------|
| General       |                               |                                                                           |
| this cap      |                               | tomatically if your network supports<br>to ask your network administrator |
|               | tain an IP address automatic  | cally                                                                     |
| -@ U <u>s</u> | e the following IP address: – |                                                                           |
| IP ad         | dress:                        | 192 . 168 . 0 . 10                                                        |
| Subn          | et mask:                      | 255 . 255 . 255 . 0                                                       |
| Defa          | ult gateway:                  | · · ·                                                                     |
| 0 Ob          | tain DNS server address aut   | omatically                                                                |
| -O Us         | e the following DNS server a  | ddresses:                                                                 |
| Prefe         | rred DNS server:              |                                                                           |
| Alter         | nate DNS server:              | • • •                                                                     |
| Va            | aļidate settings upon exit    | Ad <u>v</u> anced                                                         |
|               |                               | OK Cancel                                                                 |

Step 3 Start a browser on the computer and visit the IP address of the AP (**192.168.0.254** by default).

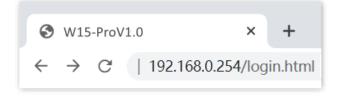

**Step 4** Enter the login user name and password, and click **Login**.

| Access   | Point                                               |  |
|----------|-----------------------------------------------------|--|
| A<br>A   | Default user name: admin<br>Default password: admin |  |
| <b>Q</b> | English 🗸                                           |  |
|          | Login                                               |  |
|          | Forget password?                                    |  |

#### ---End

## ₽<sub>TIP</sub>

If the above page does not appear, try the following solutions:

- Check that the Ethernet cable is connected properly.
- Ensure that the IP address of the computer is set to the same network segment as that of the AP. If the IP address of the AP is still 192.168.0.254, you can set the IP address of the computer to **192.168.0.** *X* (*X* ranges from 2 to 253 and is not occupied by other devices).
- If the AP is managed by a controller, the AP may obtain an IP address from a DHCP server in the LAN. You can check the new IP address from the client list of the DHCP server, and use this IP address to log in.
- If the problem persists, restore the AP to factory settings, and then try logging in again. How to reset: When the AP is idle, press the multipurpose button for over 10 seconds and release it when the LED indicator turns off. When the LED indicator starts to blink white, the AP is reset successfully.

| As shown below,  | vou hava l | oggod in t | o tha wah | III of the    |        | - accfully |
|------------------|------------|------------|-----------|---------------|--------|------------|
| AS SHOWIT DEIDW, | you nave i | uggeu in t | o the web | UI UI UI UI E | AP SUC | Lessiuny.  |

| ≁   | Status            | Quick Setup   |                  |
|-----|-------------------|---------------|------------------|
| 4   | Quick Setup       | Radio Band    | 2.4GHz 🗸         |
|     | Internet Settings | Working Mode  | ● AP ○ Client+AP |
| (i: | Wireless          | SSID          | Tenda_230892     |
| *   | Advanced          | Security Mode | None 🗸           |
| ۵,  | Tools             |               | Save             |

# **1.2** Logout

After you log in to the web UI of the AP, if no operations are performed during the <u>Login Timeout</u> <u>Interval</u>, the system will log out automatically. In addition, you can click **Logout** on the upper right corner to safely exit from the web UI.

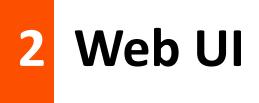

# 2.1 Layout

The web UI is composed of four parts: first-level navigation bar, second-level navigation bar, tab, and configuration area, as shown below.

| Status      | Sy         | vstem Status      |                     |                      |               |
|-------------|------------|-------------------|---------------------|----------------------|---------------|
| System S    | tatus Sy   | /stem Status      |                     |                      |               |
| Wireless S  | atistics   | Device Name:      | Access Point        | Uptime:              | 6hrs58min53se |
| Client List | t <b>2</b> | System Time:      | 2022-08-27 17:51:59 | Firmware Version:    | V1.0.0.3(494) |
| Quick Setu  | qt         | Hardware Version: | V1.0                | 4 Number of Wireless | 0             |
| Internet Se | ettings    |                   |                     | Clients:             |               |
| Wireless    | L          | AN Port Status:   |                     |                      |               |
| Advanced    | 1          | MAC Address:      | C8:3A:35:23:08:90   | IP Address:          | 192.168.0.254 |
| Tools       |            | Subnet Mask:      | 255.255.255.0       | Primary DNS:         | 192.168.0.252 |
|             |            | Secondary DNS:    | 0.0.0.0             |                      |               |

# ₽<sub>TIP</sub>

Functions or parameters displayed in gray on the web UI are not supported yet or cannot be modified under the current configurations.

| No. | Name                        | Description                                                                                                    |
|-----|-----------------------------|----------------------------------------------------------------------------------------------------|
| 1   | First-level navigation bar  |                                                                                                    |
| 2   | Second-level navigation bar | <ul> <li>Function menus that organize AP by navigation bars and<br/>tabs. You can choose the function menu as needed and the</li> <li>result appears on the configuration area.</li> </ul> |
| 3   | Tab                         |                                                                                                    |
| 4   | Configuration area          | Area where you perform or check configurations.                                                                                                    |

# **2.2** Common Buttons

Buttons commonly used on the web UI are illustrated as below.

| Common button | Description                                                                                           |
|---------------|----------------------------------------------------------------------------------------------------|
| Refresh       | Used to refresh the current page.                                                                     |
| Save          | Used to save configurations on the current page and make the configurations take effect.              |
| Cancel        | Used to cancel the unsaved configurations on the current page and restore to previous configurations. |
| ?             | Used to check the help information of the current page.                                               |

# **3** Quick Setup

In the **Quick Setup** module, you can set up the AP in a quick way to enable internet access for your wireless devices such as smartphones and tablets.

The AP supports working modes of <u>AP</u> and <u>Client+AP</u>.

# **3.1** AP Working Mode

# 3.1.1 Overview

In this mode, AP connects to the internet using an Ethernet cable and transforms wired signals to wireless signals for wireless coverage.

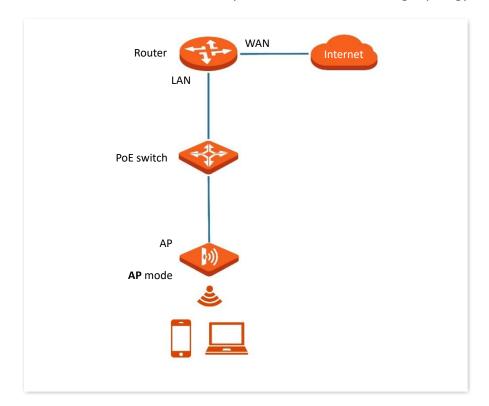

The AP works under this mode by default. See the following topology.

# 3.1.2 Quick Setup

## ₽<sub>TIP</sub>

Before configuration, ensure that the upstream router has been connected to the internet.

- Step 1 Choose Quick Setup.
- **Step 2** Choose the **Radio Band** you wish to configure, for example, **2.4GHz**.
- **Step 3** Set **Working Mode** to **AP**.
- Step 4 Set SSID (Primary SSID).
- Step 5 Set Security Mode and configure the corresponding parameters.

#### Step 6 Click Save.

| Quick Setup          |                         |
|----------------------|-------------------------|
| Radio Band           | 2.4GHz 🗸                |
| Working Mode         | ● AP ○ Client+AP        |
| SSID                 | Tenda_230892            |
| Security Mode        | WPA-PSK 🗸               |
| Encryption Algorithm | ● AES ○ TKIP ○ TKIP&AES |
| Кеу                  |                         |
|                      | Save                    |

**Step 7** If you need to configure the other radio band, repeat **steps**  $\frac{2}{2}$  to  $\frac{6}{2}$ .

#### ----End

Search and connect your wireless devices such as smartphones to the **SSID** you set. Enter the wireless password (the **Key** you set) and you will be able to access the internet.

| Parameter     | Description                                                                                                    |
|---------------|----------------------------------------------------------------------------------------------------|
| Radio Band    | Select the radio band you wish to configure.                                                                                                    |
| Working Mode  | Choose the <b>AP</b> mode to convert wired networks into wireless networks.                                                                                                    |
| SSID          | Click to modify the WiFi name of the primary network under the selected radio band.                                                                                                    |
| Security Mode | Select the security modes for target wireless networks. Clicking the hyperlink<br>navigates you to the elaborated description of the corresponding security mode:<br><u>None, WEP, WPA-PSK, WPA2-PSK, WPA-PSK&amp;WPA2-PSK</u> , <u>WPA, WPA2,</u><br><u>WPA3-SAE</u> , <u>WPA2-PSK&amp;WPA3-SAE</u> . |

# **3.2** Client+AP Working Mode

# 3.2.1 Overview

In this mode, the AP is wirelessly bridged to an upstream device (such as a wireless router or AP) to extend the wireless network coverage of the upstream device. See the following topology.

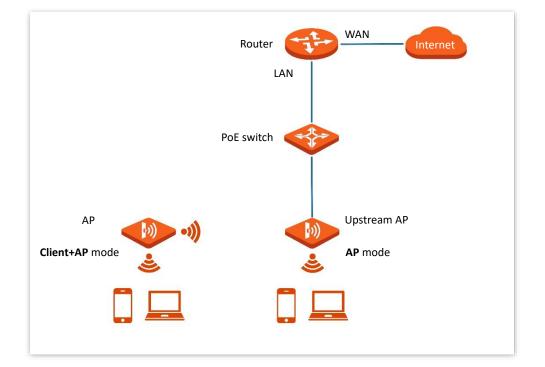

## 3.2.2 Quick Setup

## ₽<sub>TIP</sub>

Before configuration, ensure that the upstream AP has been connected to the internet.

- Step 1 Choose Quick Setup.
- **Step 2** Choose the **Radio Band** you wish to configure, for example, **2.4GHz**.
- **Step 3** Set **Working Mode** to **Client+AP**.
- Step 4 Click Scan.

| Quick Setup   |              |  |
|---------------|--------------|--|
| Radio Band    | 2.4GHz 🗸     |  |
| Working Mode  | ○ AP         |  |
| SSID          |              |  |
| Security Mode | None 🗸       |  |
|               | Refresh Scan |  |
|               | Save Cancel  |  |

**Step 5** Select the wireless network to be extended from the wireless network list that appears.

# ₽TIP

- If no wireless network is found, choose **Wireless** > **RF Settings**, ensure that **Wireless Network** is selected, and try scanning wireless network again.
- After a wireless network to be extended is selected, the SSID, security mode, and channel of the wireless network are populated automatically.

|        |                 | Refresh Disa | ble<br>Cancel        |         |                        |                    |
|--------|-----------------|--------------|----------------------|---------|------------------------|--------------------|
| Select | SSID            | MAC Address  | Channel<br>Bandwidth | Channel | Security Mode          | Signal<br>Strength |
| 0      | Dad's Desktop   | 10.00000000  | 20                   | 5       | None                   | .atl               |
| 0      | 0101wkd_v33v1.0 | 0440071664   | 20                   | 2       | WPA2-PSK/AES           | .atl               |
| 0      | 333             | IN ROUTING   | 20                   | 2       | Mixed WPA/WPA2-<br>PSK | .atl               |

- **Step 6** If the wireless network of the upstream device is encrypted, enter the wireless network password of the device in the **Key** column.
- Step 7 Click Save.

| Quick Setup          |                         |
|----------------------|-------------------------|
| Radio Band           | 2.4GHz ~                |
| Working Mode         | ○ AP                    |
| SSID                 | EW15D                   |
| Security Mode        | WPA2-PSK                |
| Encryption Algorithm | ● AES ○ TKIP ○ TKIP&AES |
| Кеу                  |                         |
|                      | Refresh Scan            |
|                      | Save                    |

#### ---End

After the configuration, you can select the SSID on your wireless devices such as smartphones and enter your wireless network password to connect to the wireless network of the AP and access the internet through the AP.

## ₽TIP

If you do not know the SSID and key of the AP, you can check the SSID and key of the AP on the **Wireless** > **SSID** page.

| Parameter | description |
|-----------|-------------|
|-----------|-------------|

| Parameter    | Description                                                                                                    |
|--------------|----------------------------------------------------------------------------------------------------|
| Radio Band   | Select the radio band you wish to configure.                                                                                                    |
| Working Mode | Choose the <b>Client+AP</b> mode to bridge the upstream WiFi network.                                                                                                    |
| SSID         | It specifies the WiFi network name (SSID) of the WiFi network to be bridged. After you select the upstream WiFi network from the scanned wireless network list, this parameter will be populated automatically. |

| Parameter     | Description                                                                                                    |
|---------------|----------------------------------------------------------------------------------------------------|
|               | It specifies the security mode which the upstream WiFi network adopts.                                                                                                    |
|               | See <u>Security Mode</u> for details.                                                                                                    |
|               | ₽ <sub>TIP</sub>                                                                                                    |
| Security Mode | <ul> <li>If the wireless network to be bridged adopts the WEP security mode, Authentication<br/>Type, Default Key, and Key x (x ranges from 1 to 4) need to be entered manually.</li> </ul>                                                                          |
|               | <ul> <li>If the wireless network to be bridged adopts the WPA-PSK, WPA2-PSK,<br/>WPA-PSK&amp;WPA2-PSK, WPA3-SAE, or WPA2-PSK&amp;WPA3-SAE security mode,<br/>Encryption Algorithm will be populated automatically and you only need to enter<br/>the Key.</li> </ul> |

# 4 Status

# 4.1 System Status

To access the page, choose **Status** > **System Status**.

The page displays the system and LAN port status of the AP.

| System Status     |                     |                                |               |
|-------------------|---------------------|--------------------------------|---------------|
| System Status     |                     |                                | ?             |
| Device Name:      | Access Point        | Uptime:                        | 1hrs4min21sec |
| System Time:      | 2022-08-30 09:38:35 | Firmware Version:              | V1.0.0.3(494) |
| Hardware Version: | V1.0                | Number of Wireless<br>Clients: | 1             |
| LAN Port Status:  |                     |                                |               |
| MAC Address:      | C8:3A:35:23:08:90   | IP Address:                    | 192.168.0.254 |
| Subnet Mask:      | 255.255.255.0       | Primary DNS:                   | 192.168.0.252 |
| Secondary DNS:    | 0.0.0.0             |                                |               |

| Parameter     |             | Description                                                                                                    |
|---------------|-------------|----------------------------------------------------------------------------------------------------|
| System Status | Device Name | It specifies the name of the AP.<br>A unique AP name helps quickly identify the AP. You can<br>change the AP name on the <u>LAN Setup</u> page. |
|               | Uptime      | It specifies the time that has elapsed since the AP was started last time.                                                                      |
|               | System Time | It specifies the current system time of the AP.                                                                                                 |

| Parameter       |                            | Description                                                                                                    |
|-----------------|----------------------------|----------------------------------------------------------------------------------------------------|
|                 | Firmware Version           | It specifies the firmware version of the AP.                                                                                                    |
|                 | Hardware Version           | It specifies the hardware version of the AP.                                                                                                    |
|                 | Number of Wireless Clients | It specifies the number of wireless clients currently connected to the AP.                                                                                                    |
| LAN Port Status | MAC Address                | It specifies the physical address of the LAN port of the AP. If<br>you connect the AP to other devices using Ethernet cables,<br>the AP uses this MAC address to communicate with those<br>devices.                            |
|                 | IP Address                 | It specifies the IP address of the AP and it is also the<br>management IP address of the AP.<br>The web UI of the AP is accessible by visiting this IP address.<br>You can change the IP address on the <u>LAN Setup</u> page. |
|                 | Subnet Mask                | It specifies the subnet mask of the IP address of the AP.                                                                                                    |
|                 | Primary DNS                | It specifies the primary DNS server of the AP.                                                                                                    |
|                 | Secondary DNS              | It specifies the secondary DNS server of the AP.                                                                                                    |

# 4.2 Wireless Status

To access the page, choose **Status** > **Wireless Status**.

This page displays general radio status and SSID status of the AP. By default, the page displays the information of 2.4 GHz wireless status. To view the wireless status of 5 GHz, click **5 GHz**.

| 2.4 GHz 5 GHz |         |                   |                     |               |
|---------------|---------|-------------------|---------------------|---------------|
| RF Status     |         |                   |                     |               |
| RF:           | Enabled |                   | Network Mode: 11b/g | /n/ax         |
| Channel:      | 11      |                   |                     |               |
| SSID Status   |         |                   |                     |               |
| SSID          |         | MAC Address       | Status              | Security Mode |
| Tenda_230892  |         | C8:3A:35:23:08:92 | Enabled             | None          |
| Tenda_230893  |         | C8:3A:35:23:08:93 | Disabled            | None          |
| Tenda_230894  |         | C8:3A:35:23:08:94 | Disabled            | None          |

| Parameter   |               | Description                                                                                    |
|-------------|---------------|------------------------------------------------------------------------------------------------|
|             | RF            | It specifies whether the wireless function of the AP is enabled.                               |
| RF Status   | Network Mode  | It specifies the current network mode of the AP.                                               |
|             | Channel       | It specifies the current working channel of the AP.                                            |
|             | SSID          | It specifies the names of all the wireless networks of the AP.                                 |
|             | MAC Address   | It specifies the physical addresses corresponding to the SSIDs of the AP.                      |
| SSID Status | Status        | It specifies whether the wireless networks corresponding to the SSIDs of the AP are enabled.   |
|             | Security Mode | It specifies the security modes of the wireless networks corresponding to the SSIDs of the AP. |

# **4.3** Traffic Statistics

To access the page, choose **Status** > **Traffic Statistics**.

This page displays the statistics about historical packets of the wireless networks of the AP.

By default, the page displays the traffic statistics information of 2.4 GHz. To view information about 5 GHz, click **5 GHz**.

| GHz 5 GHz    |                  |                            |                     |                               |
|--------------|------------------|----------------------------|---------------------|-------------------------------|
| SSID         | Received Traffic | Received Packets<br>(Qty.) | Transmitted Traffic | Transmitted Packets<br>(Qty.) |
| Tenda_230892 | 4.73MB           | 41489                      | 64.07MB             | 62470                         |
| Tenda_230893 | 0.00MB           | 0                          | 0.00MB              | 0                             |
| Tenda_230894 | 0.00MB           | 0                          | 0.00MB              | 0                             |
| Tenda_230895 | 0.00MB           | 0                          | 0.00MB              | 0                             |
| Tenda_230896 | 0.00MB           | 0                          | 0.00MB              | 0                             |

#### **Parameter description**

| Parameter                  | Description                                                                 |
|----------------------------|-----------------------------------------------------------------------------|
| SSID                       | It specifies the wireless network name.                                     |
| Received Traffic           | It specifies the total number of bytes received by a wireless network.      |
| Received Packets (Qty.)    | It specifies the total number of packets received by a wireless network.    |
| Transmitted Traffic        | It specifies the total number of bytes transmitted by a wireless network.   |
| Transmitted Packets (Qty.) | It specifies the total number of packets transmitted by a wireless network. |

## 

All the statistics are cleared when the wireless function is disabled or this device is rebooted. All the wireless network statistics of an SSID are cleared when the SSID is disabled.

# 4.4 Client List

To access the page, choose **Status** > **Client List**.

This page displays information about the wireless clients connected to the wireless networks of the AP. You can also block certain connected clients.

| Clien | its connected to the SSI | D:            |                |                        | SSID: Tenda      | _230892         | ~     |
|-------|--------------------------|---------------|----------------|------------------------|------------------|-----------------|-------|
| ID    | MAC Address              | IP Address    | Client<br>Type | Connection<br>Duration | Transmit<br>Rate | Receive<br>Rate | Block |
| 1     | AND DEPENDENCE.          | 192.168.0.101 | IOS            | 01:14:13               | 137Mbps          | 1Mbps           | 8     |

| Parameter           | Description                                                                                                    |
|---------------------|----------------------------------------------------------------------------------------------------|
| SSID                | Select the SSID from the drop-down list menu to view information of clients connected to it.                                                            |
| MAC Address         | It specifies the MAC address of the wireless client.                                                                                                    |
| IP Address          | It specifies the IP address of the wireless client.                                                                                                    |
| Client Type         | It specifies the operating system of the wireless client.                                                                                               |
| Connection Duration | It specifies the online duration of the wireless client.                                                                                                |
| Transmit Rate       | It specifies the current transmit speed of the wireless client.                                                                                         |
| Receive Rate        | It specifies the current receive speed of the wireless client.                                                                                          |
| Block               | Click 😵 to block the client from accessing the AP's wireless network. To view the disconnected client, choose <b>Wireless</b> > <u>Access Control</u> . |

# 5 Internet Settings

To access the page, choose Internet Settings > LAN Setup.

This page enables you to view the MAC address of the LAN port of the AP and set the name, Ethernet Mode, IP obtaining type, and other related parameters of the AP.

| LAN Setup              | ?                                       |
|------------------------|-----------------------------------------|
| MAC Address            | C8:3A:35:23:08:90                       |
| IP Address Type        | Static IP 🗸                             |
| IP Address             | 192.168.0.254                           |
| Subnet Mask            | 255.255.255.0                           |
| Default Gateway        | 192.168.0.252                           |
| Primary DNS            | 192.168.0.252                           |
| Secondary DNS          | 0.0.0.0                                 |
| Device Name            | Access Point                            |
| Optimize Ethernet for: | Faster Speed (Auto Negotiation)         |
|                        | O Longer Distance (10 Mbps Full Duplex) |
|                        | Save Cancel                             |

| Parameter   | Description                                             |
|-------------|---------------------------------------------------------|
| MAC Address | It specifies the MAC address of the LAN port of the AP. |

| Parameter       | Description                                                                                                    |
|-----------------|----------------------------------------------------------------------------------------------------|
|                 | It specifies the IP address obtaining mode of the AP.                                                                                                    |
|                 | <ul> <li>Static IP: It indicates that the IP address, subnet mask, gateway, and DNS server<br/>information of the AP are set manually. It is proper for the scenarios where only<br/>one or several APs are required in the network.</li> </ul>                                            |
| IP Address Type | <ul> <li>DHCP (Dynamic IP Address): It indicates that the IP address, subnet mask,<br/>gateway, and DNS server information of the AP is obtained from a DHCP server on<br/>your LAN. It is proper for the scenarios where a large group of APs are required in<br/>the network.</li> </ul> |
|                 | <b>↓</b> <sub>TIP</sub>                                                                                                    |
|                 | If <b>Address Type</b> is set to <b>DHCP (Dynamic IP Address)</b> , you can log in to the web UI of<br>the AP only with the IP address assigned to the AP by the DHCP server. The IP<br>address is specified on the client list of the DHCP server.                                        |
| IP Address      | It specifies the IP address of the AP. The web UI of the AP is accessible at this IP address.                                                                                                    |
| Subnet Mask     | It specifies the subnet mask of the IP address of the AP.                                                                                                    |
|                 | It specifies the gateway IP address of the AP.                                                                                                    |
| Default Gateway | Generally, set the gateway IP address to the LAN IP address of your LAN router connected to the internet, so that the AP can access the internet.                                                                                                    |
|                 | It specifies the primary DNS server of the AP.                                                                                                    |
| Primary DNS     | If your LAN router connected to the internet provides the DNS proxy function, this IP address can be the LAN IP address of the router. Otherwise, enter a correct DNS server IP address.                                                                                                   |
|                 | It specifies the IP address of the secondary DNS server of the AP. This parameter is optional.                                                                                                    |
| Secondary DNS   | If a DNS server IP address in addition to the IP address of the primary DNS server is available, enter the additional IP address in this field.                                                                                                    |
|                 | It specifies the name of the AP.                                                                                                    |
| Device Name     | You are recommended to change the name of the AP to indicate the location of the AP (such as Bedroom), so that you can easily identify the AP when managing many APs.                                                                                                    |
|                 | 7 1 5.                                                                                                    |

| Parameter             | Description                                                                                                    |
|-----------------------|----------------------------------------------------------------------------------------------------|
|                       | It specifies the Ethernet mode of the PoE LAN port of this AP.                                                                                                    |
|                       | <ul> <li>Faster Speed (Auto Negotiation): This mode features a high transmission rate but<br/>short transmission distance. Generally, this mode is recommended.</li> </ul>                                                                                                    |
|                       | <ul> <li>Longer Distance (10 Mbps Full Duplex): This mode features a long transmission<br/>distance but relatively low transmission rate (usually 10 Mbps).</li> </ul>                                                                                                    |
| Optimize Ethernet for | <b>Q</b> <sub>TIP</sub>                                                                                                    |
|                       | • The Longer Distance (10 Mbps Full Duplex) mode is recommended only when the Ethernet cable that connects the PoE LAN port of the AP to a peer device exceeds 100 meters. In this case, the connected LAN port of the peer device must work in auto-negotiation mode. Otherwise, the PoE LAN port of the AP may not be able to properly transmit or receive data. |
|                       | <ul> <li>Modifications to Ethernet mode take effect after you reboot the AP or unplug<br/>from and plug into the port again.</li> </ul>                                                                                                    |

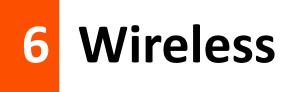

# 6.1 SSID settings

# 6.1.1 Overview

To access the page, choose **Wireless** > **SSID**.

This module enables you to set SSID-related parameters of the AP.

| 2.4 GHz 5 GHz          |                      |
|------------------------|----------------------|
|                        |                      |
| SSID                   | Tenda_230892 V       |
| Status                 | Enable      Disable  |
| Broadcast SSID         | Enable      Disable  |
| Isolate Client         | ⊖ Enable             |
| Isolate SSID           | ⊖ Enable             |
| WMF                    | ⊖ Enable             |
| Max. Number of Clients | 48 (Range: 1 to 128) |
| SSID                   | Tenda_230892         |
| Chinese SSID Encoding  | UTF-8                |
| Security Mode          | None 🗸               |
|                        | Save Cancel          |

| Parameter              | Description                                                                                                    |
|------------------------|----------------------------------------------------------------------------------------------------|
|                        | It specifies the SSID to be configured.                                                                                                    |
| SSID                   | APs of this series support 8 SSIDs for the 2.4 GHz radio band and 8 SSIDs for the 5 GHz radio band. The first SSID displayed on the page under the radio band tab is the primary SSID of the radio band.                                                                                                    |
|                        | It specifies the status of the selected SSID.                                                                                                    |
| Status                 | Primary SSID is enabled by default while other SSIDs are disabled by default. You can enable them as needed.                                                                                                    |
|                        | It specifies the broadcast status of the SSID you selected.                                                                                                    |
| Broadcast SSID         | When this parameter is set to <b>Disable</b> , the AP does not broadcast the SSID and<br>nearby wireless clients cannot detect the SSID. In this case, you need to enter the<br>SSID manually on your wireless client if you want to connect to the wireless<br>network corresponding to the SSID. This enhances the security of the wireless<br>network.                 |
|                        | It specifies whether to isolate clients connected to the same SSID.                                                                                                    |
| Isolate Client         | When this parameter is set to <b>Enable</b> , the AP isolates the wireless clients<br>connected to the same wireless network corresponding to an SSID, so that the<br>wireless clients can access only the wired network connected to the AP. Applying<br>this function to hotspot setup at public places such as hotels and airports helps<br>increase network security. |
| Isolate SSID           | It specifies whether to isolate the wireless clients connected to the AP with different SSIDs.                                                                                                    |
| Isolate SSID           | When this parameter is set to <b>Enable</b> , devices connected to different SSIDs cannot communicate with each other.                                                                                                    |
|                        | It specifies whether to enable the WMF function.                                                                                                    |
| WMF                    | The WMF function of the AP converts multicast traffic into unicast traffic and forwards the traffic to the multicast traffic destination in the wireless network. This helps save wireless resources, ensure reliable transmission, and reduce delays.                                                                                                    |
| Max. Number of Clients | It specifies the maximum number of clients that can be concurrently connected to the wireless network corresponding to an SSID.                                                                                                    |
|                        | If the number is reached, new devices cannot connect to the SSID unless some devices cut off their connections.                                                                                                    |
| SSID                   | Click it to modify the selected SSID (name of the wireless network).                                                                                                    |

| Parameter             | Description                                                                                                    |
|-----------------------|----------------------------------------------------------------------------------------------------|
| Chinese SSID Encoding | It specifies the encoding format of Chinese characters in an SSID. The default value is <b>UTF-8</b> .                                                                                                    |
|                       | If multiple SSIDs of the AP are enabled and contain Chinese characters, you are recommended to set this parameter to <b>UTF-8</b> for some SSIDs and to <b>GB2312</b> for others, so that any wireless clients can identify these SSIDs.              |
| Security Mode         | It specifies the security mode of the selected SSID. The options include: <u>None</u> ,<br><u>WEP</u> , <u>WPA-PSK</u> , <u>WPA2-PSK</u> , <u>Mixed WPA/WPA2-PSK</u> , <u>WPA</u> , <u>WPA2</u> , <u>WPA3-SAE</u> ,<br><u>WPA2-PSK&amp;WPA3-SAE</u> . |

#### **Security Mode**

A wireless network uses radio, which is open to the public, as its data transmission medium. If the wireless network is not protected by necessary measures, any client can connect to the network to use the resources of the network or access unprotected data over the network. To ensure communication security, transmission links of wireless networks must be encrypted for protection.

The AP supports various security modes for network encryption, including <u>None</u>, <u>WEP</u>, <u>WPA-PSK</u>, <u>WPA2-PSK</u>, <u>Mixed WPA/WPA2-PSK</u>, <u>WPA2</u>, <u>WPA3-SAE</u>, <u>WPA2-PSK&WPA3-SAE</u>.

#### None

It indicates that any wireless client can connect to the wireless network. This option is not recommended because it affects network security.

#### WEP

It uses a static key to encrypt all exchanged data, and ensures that a wireless LAN has the same level of security as a wired LAN. Data encrypted based on WEP can be easily cracked. In addition, WEP supports a maximum wireless network throughput of only 54 Mbps. Therefore, this security mode is not recommended.

| Security Mode       | WEP   | ~ |         |  |
|---------------------|-------|---|---------|--|
| Authentication Type | Open  | ~ |         |  |
| Default Key         | Key 1 | ~ |         |  |
| Key 1               | ••••• |   | ASCII ~ |  |
| Key 2               | ••••• |   | ASCII ~ |  |
| Key 3               | ••••• |   | ASCII ~ |  |
| Key 4               | ••••• |   | ASCII ~ |  |

| Parameter           | Description                                                                                                    |
|---------------------|----------------------------------------------------------------------------------------------------|
|                     | It specifies the authentication type for the WEP security mode. The options include <b>Open</b> , <b>Shared</b> . The options share the same encryption process.                                                                                                    |
| Authentication Type | • <b>Open</b> : It specifies that authentication is not required and data exchanged is encrypted with WEP. In this case, a wireless client can connect to the wireless network corresponding to the selected SSID without being authenticated, and the data exchanged between the client and the network is encrypted in WEP security mode.    |
|                     | • Shared: It specifies that a shared key is used for authentication and data exchanged is encrypted with WEP. In this case, a wireless client must use a preset WEP key to connect to the wireless network corresponding to the selected SSID. The wireless client can be connected to the wireless network only if they use the same WEP key. |
|                     | It specifies the WEP key for the <b>Open</b> or <b>Shared</b> encryption type.                                                                                                    |
| Default Key         | For example, if <b>Default Key</b> is set to <b>Key 2</b> , a wireless client can connect to the wireless network corresponding to the selected SSID only with the password specified by <b>Key 2</b> .                                                                                                    |
|                     | 4 WEP keys are allowed at the same time, but only the one specified by the <b>Default</b><br><b>Key</b> is valid. The key type includes ASCII and Hexadecimal.                                                                                                    |
| Key 1/2/3/4         | <ul> <li>ASCII: 5 or 13 ASCII characters are allowed in the key.</li> </ul>                                                                                                    |
|                     | <ul> <li>Hex: 10 or 26 hexadecimal characters (range: 0-9, a-f, and A-F) are allowed in the<br/>key.</li> </ul>                                                                                                    |

#### • WPA-PSK, WPA2-PSK, and Mixed WPA/WPA2-PSK

They belong to pre-shared key or personal key modes, where Mixed WPA/WPA2-PSK supports both WPA-PSK and WPA2-PSK.

WPA-PSK, WPA2-PSK, and Mixed WPA/WPA2-PSK adopt a pre-shared key for authentication, while the AP generates another key for data encryption. This prevents the vulnerability caused by static WEP keys, and makes the three security modes suitable for ensuring security of home wireless networks. Nevertheless, because the initial pre-shared key for authentication is manually set and all clients use the same key to connect to the same AP, the key may be disclosed unexpectedly. This makes the security modes not suitable for scenarios where high security is required.

| Security Mode        | WPA-PSK ~                                    |                                                     |
|----------------------|----------------------------------------------|-----------------------------------------------------|
| Encryption Algorithm | None<br>WEP                                  | IP&AES                                              |
|                      | WPA-PSK<br>WPA2-PSK                          |                                                     |
| Key                  | Mixed WPA/WPA2-PSK                           |                                                     |
| Key Update Interval  | WPA<br>WPA2<br>WPA3-SAE<br>WPA2-PSK&WPA3-SAE | Second (Range: 60 to 99999. 0 indicates no upgrade) |

| Parameter            | Description                                                                                                    |
|----------------------|----------------------------------------------------------------------------------------------------|
| Security Mode        | It specifies the personal or pre-shared key security mode.                                                                                                    |
|                      | <ul> <li>WPA-PSK: It indicates that the wireless network corresponding to the selected<br/>SSID is encrypted with WPA-PSK.</li> </ul>                                                                                                    |
|                      | <ul> <li>WPA2-PSK: It indicates that the wireless network corresponding to the selected<br/>SSID is encrypted with WPA2-PSK.</li> </ul>                                                                                                    |
|                      | <ul> <li>Mixed WPA/WPA2-PSK: It indicates that wireless clients can connect to the<br/>wireless network corresponding to the selected SSID using either WPA-PSK or<br/>WPA2-PSK.</li> </ul>                                                                                                    |
|                      | It specifies the encryption algorithm corresponding to the selected security mode. If <b>Security Mode</b> is set to <b>WPA-PSK</b> , this parameter can be set to <b>AES</b> and <b>TKIP</b> . If <b>Security Mode</b> is set to <b>WPA2-PSK</b> or <b>Mixed WPA/WPA2-PSK</b> , this parameter can be set to <b>AES</b> , <b>TKIP</b> , and <b>TKIP&amp;AES</b> . |
| Encryption Algorithm | • AES: It indicates the Advanced Encryption Standard.                                                                                                    |
|                      | <ul> <li>TKIP: It indicates the Temporal Key Integrity Protocol. If TKIP is used, the<br/>maximum wireless throughput of the AP is limited to 54 Mbps.</li> </ul>                                                                                                    |
|                      | <ul> <li>TKIP&amp;AES: It indicates that both TKIP and AES encryption algorithms are<br/>supported. Wireless clients can connect to the wireless network corresponding to<br/>the selected SSID using TKIP or AES.</li> </ul>                                                                                                    |
| Кеу                  | It specifies a pre-shared WPA key, that is, the password clients use to connect to the wireless network.                                                                                                    |
| Key Update Interval  | It specifies the automatic update interval of a WPA key for data encryption. A shorter interval results in higher data security.                                                                                                    |
|                      | The value <b>0</b> indicates that a WPA key is not updated.                                                                                                    |
|                      |                                                                                                    |

#### WPA, WPA2

To address the key management weakness of WPA-PSK and WPA2-PSK, the WiFi Alliance puts forward WPA and WPA2, which use 802.1x to authenticate clients and generate data encryption—oriented root keys. WPA and WPA2 use the root keys to replace the pre-shared keys set manually, but adopt the same encryption process as WPA-PSK and WPA2-PSK.

WPA and WPA2 uses 802.1x to authenticate clients and the login information of a client is managed by the client. This effectively reduces the probability of information leakage. In addition, each time a client connects to an AP that adopts the WPA or WPA2 security mode, the RADIUS server generates a data encryption key and assigns it to the client. This makes it difficult for attackers to obtain the key. These features of WPA and WPA2 help significantly increase network security, making WPA and WPA2 the preferred security modes of wireless networks that require high security.

| Security Mode        | WPA ~                                        |                                                     |
|----------------------|----------------------------------------------|-----------------------------------------------------|
| RADIUS Server        | None<br>WEP<br>WPA-PSK                       |                                                     |
| RADIUS Port          | WPA2-PSK<br>Mixed WPA/WPA2-PSK               | (Range: 1025 to 65535. Default: 1812)               |
| RADIUS Key           | WPA<br>WPA2<br>WPA3-SAE<br>WPA2-PSK&WPA3-SAE |                                                     |
| Encryption Algorithm | ● AES O TKIP O TKI                           | P&AES                                               |
| Key Update Interval  | 0                                            | Second (Range: 60 to 99999. 0 indicates no upgrade) |

| Parameter            | Description                                                                                                    |
|----------------------|----------------------------------------------------------------------------------------------------|
|                      | The <b>WPA</b> and <b>WPA2</b> options are available for network protection with a RADIUS server.                                                                                                    |
| Security Mode        | <ul> <li>WPA: It indicates that the wireless network corresponding to the selected SSID is<br/>encrypted with WPA.</li> </ul>                                                                                                 |
|                      | <ul> <li>WPA2: It indicates that the wireless network corresponding to the selected SSID<br/>encrypted with WPA2.</li> </ul>                                                                                                  |
| RADIUS Server        |                                                                                                    |
| RADIUS Port          | They specify the IP address/port number/shared password of the RADIUS server.                                                                                                    |
| RADIUS Key           |                                                                                                    |
|                      | It specifies the encryption algorithm corresponding to the selected security mode.<br>The available options include <b>AES</b> , <b>TKIP</b> , and <b>TKIP&amp;AES</b> .                                                      |
|                      | • AES: It indicates the Advanced Encryption Standard.                                                                                                    |
| Encryption Algorithm | <ul> <li>TKIP: It indicates the Temporal Key Integrity Protocol. If TKIP is used, the<br/>maximum wireless throughput of the AP is limited to 54 Mbps.</li> </ul>                                                             |
|                      | <ul> <li>TKIP&amp;AES: It indicates that both TKIP and AES encryption algorithms are<br/>supported. Wireless clients can connect to the wireless network corresponding to<br/>the selected SSID using TKIP or AES.</li> </ul> |
| Koy Updato Intonyal  | It specifies the automatic update interval of a WPA key for data encryption. A shorter interval results in higher data security.                                                                                              |
| Key Update Interval  | The value <b>0</b> indicates that a WPA key is not updated.                                                                                                    |

#### WPA3-SAE

It is an upgraded version of WPA2-PSK. With Simultaneous Authentication of Equals (SAE) and Protected Management Frames (PMF), this security mode provides protection against dictionary attacks and information disclosure, saving you the trouble to set a complicated password.

| Security Mode        | WPA3-SAE ~                            |                                                     |
|----------------------|---------------------------------------|-----------------------------------------------------|
| Encryption Algorithm | None<br>WEP<br>WPA-PSK<br>WPA2-PSK    | IP&AES                                              |
| Кеу                  | Mixed WPA/WPA2-PSK<br>WPA             |                                                     |
| Key Update Interval  | WPA2<br>WPA3-SAE<br>WPA2-PSK&WPA3-SAE | Second (Range: 60 to 99999. 0 indicates no upgrade) |

### ₽<sub>TIP</sub>

If your WiFi enabled devices do not support the WPA3-SAE or you have a poor WiFi experience, you are recommended to switch the security mode back to **WPA2-PSK**.

#### WPA2-PSK&WPA3-SAE

It indicates that the wireless network adopts the mixed encryption mode of WPA2-PSK/AES and WPA3-SAE/AES to ensure safety.

| Security Mode              | WPA2-PSK&WPA3-SAE ~                                                |                                                     |
|----------------------------|--------------------------------------------------------------------|-----------------------------------------------------|
| Encryption Algorithm       | WPA-PSK<br>WPA2-PSK                                                | IP&AES                                              |
| Key<br>Key Update Interval | Mixed WPA/WPA2-PSK<br>WPA<br>WPA2<br>WPA3-SAE<br>WPA2-PSK&WPA3-SAE | Second (Range: 60 to 99999. 0 indicates no upgrade) |

| Parameter            | Description                                                                                                    |
|----------------------|----------------------------------------------------------------------------------------------------|
|                      | It specifies the security mode corresponding to the SSID.                                                                                               |
| Security Mode        | <ul> <li>WPA3-SAE: The wireless network adopts the WPA3-SAE security mode, which is an<br/>upgraded version of WPA2-PSK.</li> </ul>                     |
|                      | <ul> <li>WPA2-PSK&amp;WPA3-SAE: The wireless network adopts the mixed encryption mode of<br/>WPA2-PSK/AES and WPA3-SAE/AES to ensure safety.</li> </ul> |
| Encryption Algorithm | It specifies the encryption algorithm corresponding to the selected security mode.                                                                      |
|                      | In <b>WPA3-SAE</b> and <b>WPA2-PSK&amp;WPA3-SAE</b> modes, only <b>AES</b> (Advanced Encryption Standard) can be selected.                              |
| Кеу                  | It specifies a pre-shared WPA key, that is, the password clients use to connect to the wireless network.                                                |
| Key Update Interval  | It specifies the automatic update interval of a WPA key for data encryption. A shorter interval results in higher data security.                        |
|                      | The value <b>0</b> indicates that a WPA key is not updated.                                                                                             |

# 6.1.2 Example of Setting up an Open Wireless Network

### **Networking Requirement**

In a hotel lounge, guests can connect to the wireless network without a password and access the internet through the WiFi network.

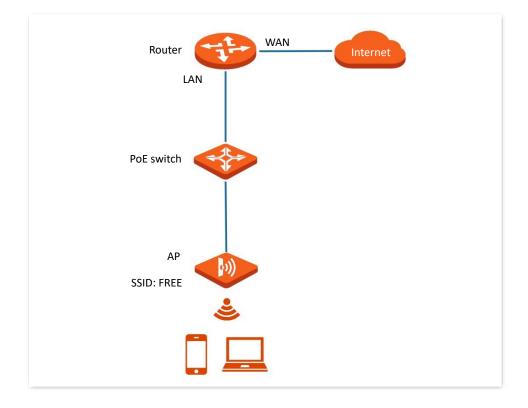

### **Configuration Procedure**

Assume that the second SSID of the 2.4 GHz radio band of the AP is to be configured.

- **Step 1** Choose **Wireless** > **SSID**.
- **Step 2** Select the second SSID from the **SSID** drop-down list box.
- **Step 3** Set **Status** to **Enable**.
- **Step 4** Change the value of **SSID** to **FREE**.
- **Step 5** Set **Security Mode** to **None**.
- Step 6 Click Save.

| 2.4 GHz 5 GHz          |              |           |                   |
|------------------------|--------------|-----------|-------------------|
| * SSID                 | Tenda_23089  | 93 🗸      | ?                 |
| * Status               | ● Enable (   | ) Disable |                   |
| Broadcast SSID         | ● Enable (   | ) Disable |                   |
| Isolate Client         | 🔿 Enable 🛛 🤇 | Disable   |                   |
| Isolate SSID           | 🔿 Enable 🛛 🤇 | Disable   |                   |
| WMF                    | 🔿 Enable 🛛 🤇 | 🖲 Disable |                   |
| Max. Number of Clients | 48           |           | (Range: 1 to 128) |
| * SSID                 | FREE         |           |                   |
| Chinese SSID Encoding  | UTF-8        | ~         |                   |
| ★ Security Mode        | None         | ~         |                   |
|                        | Save         | Can       | cel               |

----End

# Verification

Wireless devices can connect to the **FREE** wireless network without a password.

# **6.1.3** Example of Setting up a Wireless Network Encrypted with PSK

## **Networking Requirement**

A hotel wireless network with a certain level of security must be set up through a simple procedure.

In this case, WPA-PSK, WPA2-PSK, Mixed WPA/WPA2-PSK or WP2-PSK&WPA3-SAE security mode is recommended. See the following figure.

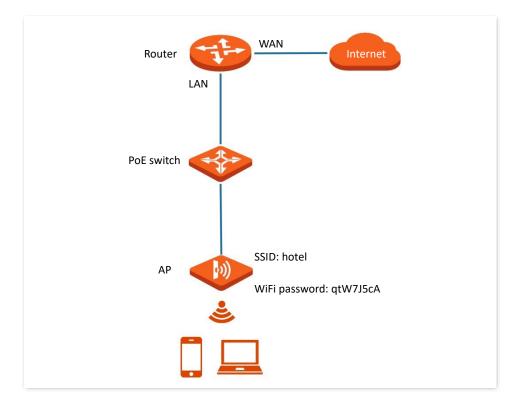

## **Configuration Procedure**

Assume that the second SSID of the AP, the WPA2-PSK security mode, and AES encryption algorithm are used.

- **Step 1** Choose **Wireless** > **SSID**.
- **Step 2** Select the second SSID from the **SSID** drop-down list box.
- Step 3 Set Status to Enable.
- **Step 4** Change the value of **SSID** to **hotel**.
- **Step 5** Set **Security Mode** to **WPA2-PSK** and **Encryption Algorithm** to **AES**.
- Step 6 Set Key to qtW7J5cA.
- Step 7 Click Save.

| GHz 5 GHz              |                                                       |
|------------------------|-------------------------------------------------------|
| * SSID                 | Tenda_230893 V                                        |
| * Status               | Enable     Disable                                    |
| Broadcast SSID         | Enable     Disable                                    |
| Isolate Client         | ⊖ Enable                                              |
| Isolate SSID           | ⊖ Enable                                              |
| WMF                    | ○ Enable                                              |
| Max. Number of Clients | 48 (Range: 1 to 128)                                  |
| * SSID                 | hotel                                                 |
| Chinese SSID Encoding  | UTF-8                                                 |
| ★ Security Mode        | WPA2-PSK V                                            |
| ★ Encryption Algorithm | AES O TKIP O TKIP&AES                                 |
| * Key                  |                                                       |
| Key Update Interval    | 0 Second (Range: 60 to 99999. 0 indicates no upgrade) |
|                        | Save                                                  |
|                        |                                                       |

----End

# Verification

Wireless devices can connect to the **hotel** wireless network with the password **qtW7J5cA**.

# **6.1.4** Example of Setting up a Wireless Network Encrypted with WPA or WPA2

### **Networking Requirement**

A highly secure wireless network is required and a RADIUS server is available. In this case, WPA or WPA2 mode is recommended.

Assume that the IP address of the RADIUS server is **192.168.0.200**, the Key is **qtW7J5cA**, and the port number for authentication is **1812**. See the following figure.

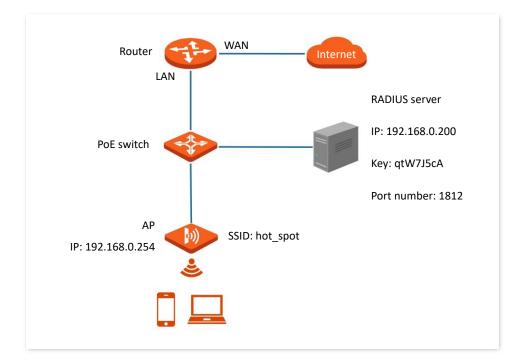

# **Configuration Procedure**

#### I. Configure the AP

Assume that the second SSID of the AP, the WPA2 security mode, and AES encryption algorithm are used.

- **Step 1** Choose **Wireless** > **SSID**.
- **Step 2** Select the second SSID from the **SSID** drop-down list box.
- Step 3 Set Status to Enable.
- **Step 4** Change the value of **SSID** to **hot\_spot**.
- **Step 5** Set **Security Mode** to **WPA2**.
- Step 6 Set RADIUS Server, RADIUS Port, and RADIUS Key to 192.168.0.200, 1812, and qtW7J5cA respectively.
- **Step 7** Set **Encryption Algorithm** to **AES**.

#### Step 8 Click Save.

| 2.4 GHz 5 GHz          |                                                       |
|------------------------|-------------------------------------------------------|
|                        | ?                                                     |
| * SSID                 | Tenda_230893 V                                        |
| * Status               | ● Enable ○ Disable                                    |
| Broadcast SSID         | Enable      Disable                                   |
| Isolate Client         | ○ Enable                                              |
| Isolate SSID           | ○ Enable                                              |
| WMF                    | ○ Enable                                              |
| Max. Number of Clients | 48 (Range: 1 to 128)                                  |
| * SSID                 | hot_spot                                              |
| Chinese SSID Encoding  | UTF-8 ~                                               |
| ★ Security Mode        | WPA2 V                                                |
| * RADIUS Server        | 192.168.0.200                                         |
| * RADIUS Port          | 1812 (Range: 1025 to 65535. Default: 1812)            |
| * RADIUS Key           | •••••                                                 |
| * Encryption Algorithm | ● AES ○ TKIP ○ TKIP&AES                               |
| Key Update Interval    | 0 Second (Range: 60 to 99999. 0 indicates no upgrade) |
|                        | Save                                                  |

#### II. Configure the RADIUS server

## ₽TIP

Windows 2003 is used as an example to describe how to configure the RADIUS server.

- **Step 1** Configure a RADIUS client.
  - **1.** In the **Computer Management** dialog box, double-click **Internet Authentication Service**, right-click **RADIUS Clients**, and choose **New RADIUS Client**.

| 🐤 Internet Authenti                                   | cation Service      |       |                   |                          |
|-------------------------------------------------------|---------------------|-------|-------------------|--------------------------|
| <u>F</u> ile <u>A</u> ction <u>V</u> iew <u>H</u> elp |                     |       |                   |                          |
|                                                       |                     |       |                   |                          |
| Internet Authentication                               |                     | Frien | idly Name         | Address                  |
| RADIUS Clients                                        |                     | ient  | There are no iten | ns to show in this view. |
| Remote Access                                         | Now                 | •     |                   |                          |
| 🦉 Connection                                          | <u>T</u>            | •     |                   |                          |
|                                                       | Re <u>f</u> resh    |       |                   |                          |
|                                                       | Export <u>L</u> ist |       |                   |                          |
|                                                       | <u>H</u> elp        |       |                   |                          |
|                                                       |                     |       |                   | Þ                        |
| New Client                                            |                     |       |                   |                          |

2. Enter a RADIUS client name (which can be the name of the AP) and the IP address of the AP, and click **Next**.

| ame and Address<br>Type a friendly name and | either an IP Address or DNS name fo | or the client. |
|---------------------------------------------|-------------------------------------|----------------|
|                                             |                                     |                |
| <u>Friendly name:</u>                       | root                                |                |
| Client address (IP or DNS)                  | ):                                  |                |
| 192.168.0.254                               |                                     | ⊻erify         |
|                                             |                                     |                |
| address of the AP                           |                                     |                |

3. Enter qtW7J5cA in the Shared secret and Confirm shared secret text boxes, and click Finish.

| w RADIUS Client                                                  |                                                           | × |
|------------------------------------------------------------------|-----------------------------------------------------------|---|
| Additional Information                                           |                                                           |   |
| If you are using remote access p<br>vendor of the RADIUS client. | olicies based on the client vendor attribute, specify the |   |
| <u>C</u> lient-Vendor:                                           |                                                           |   |
| RADIUS Standard                                                  | •                                                         |   |
| <u>S</u> hared secret                                            | миники                                                    |   |
| Confirm shared secret:                                           | MINIMUM                                                   |   |
| <u>R</u> equest must contain the l                               | Message Authenticator attribute                           |   |
|                                                                  | Password same as that specified                           |   |
|                                                                  | by RADIUS Password on the AP                              |   |
|                                                                  | < <u>B</u> ack Finish Cancel                              |   |

- **Step 2** Configure a remote access policy.
  - 1. Right-click Remote Access Policies and choose New Remote Access Policy.

| PInternet Authentication Service                 |                                                 | _ 🗆 × |
|--------------------------------------------------|-------------------------------------------------|-------|
| <u>File Action View H</u> elp                    |                                                 |       |
|                                                  |                                                 |       |
| Internet Authentication Service (Local)          | Name                                            | Order |
| - BADIUS Clients                                 | S Connections to Microsoft Routing and Remote A | 1     |
| Remote Access Logging     Remote Access Policies | Connections to other access servers             | 2     |
| Connection Request Pr     New Remote Access Po   | licy                                            |       |
| New                                              | •                                               |       |

2. In the New Remote Access Policy Wizard dialog box that appears, click Next.

| New Remote Access Policy Wizard |                                                   |      |  |
|---------------------------------|---------------------------------------------------|------|--|
|                                 | Welcome to the New Remote<br>Access Policy Wizard |      |  |
|                                 | < Back Next > Ca                                  | ncel |  |

3. Enter a policy name and click **Next**.

| New Remote Access Policy Wizard                                                                           |  |  |
|----------------------------------------------------------------------------------------------------|--|--|
| Policy Configuration Method<br>The wizard can create a typical policy, or you can create a custom policy. |  |  |
| How do you want to set up this policy?                                                                    |  |  |
| Use the wizard to set up a typical policy for a common scenario                                           |  |  |
| ○ <u>S</u> et up a custom policy                                                                          |  |  |
| Type a name that describes this policy.                                                                   |  |  |
| Policy name: root                                                                                         |  |  |
| Example: Authenticate all VPN connections.                                                                |  |  |
| < <u>B</u> ack <u>N</u> ext > Cancel                                                                      |  |  |

#### 4. Select **Ethernet** and click **Next**.

| New Remote Access Policy Wizard                                                                                                    | ×        |
|----------------------------------------------------------------------------------------------------|----------|
| Access Method<br>Policy conditions are based on the method used to gain access to the network.                                       | ŷ        |
| Select the method of access for which you want to create a policy.                                                                   |          |
|                                                                                                    |          |
| Use for all VPN connections. To create a policy for a specific VPN type, go bac<br>previous page, and select Set up a custom policy. | k to the |
| C <u>D</u> ial-up                                                                                                    |          |
| Use for dial-up connections that use a traditional phone line or an Integrated Sei<br>Digital Network (ISDN) line.                   | rvices   |
| C <u>W</u> ireless                                                                                                    |          |
| Use for wireless LAN connections only.                                                                                               |          |
| <ul> <li>Ethernet</li> <li>Use for Ethernet connections, such as connections that use a switch.</li> </ul>                           |          |
|                                                                                                    |          |
| < <u>B</u> ack <u>N</u> ext > C                                                                                                    | Cancel   |

5. Select Group and click Add.

| ew Remote Access Policy Wizard                                           | x                                           |
|--------------------------------------------------------------------------|---------------------------------------------|
| User or Group Access<br>You can grant access to individual us<br>groups. | sers, or you can grant access to selected   |
| Grant access based on the following:                                     |                                             |
| C <u>U</u> ser                                                           |                                             |
| User access permissions are specific                                     | ed in the user account.                     |
| Group<br>Individual user permissions override<br>Group name:             | group permissions.<br>Add<br><u>R</u> emove |
|                                                                          | < <u>Back</u> Next> Cancel                  |

6. Enter 802.1x in the Enter the object names to select text box, click Check Names, and click OK.

| elect Groups                             | <u>?</u> >           |
|------------------------------------------|----------------------|
| Select this object type:                 |                      |
| Groups                                   | <u>O</u> bject Types |
| Erom this location:                      |                      |
| comba.com                                | Locations            |
| Enter the object names to select (exampl | <u>es</u> ]:         |
| 802.1x                                   | Check Names          |
|                                          |                      |
|                                          |                      |
| <u>A</u> dvanced                         | OK Cancel            |

7. Select Protected EAP (PEAP) and click Next.

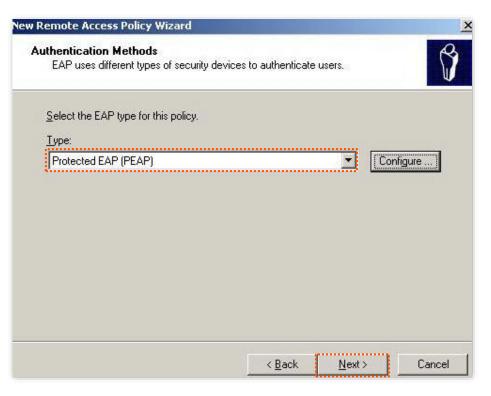

8. Click Finish. The remote access policy is created.

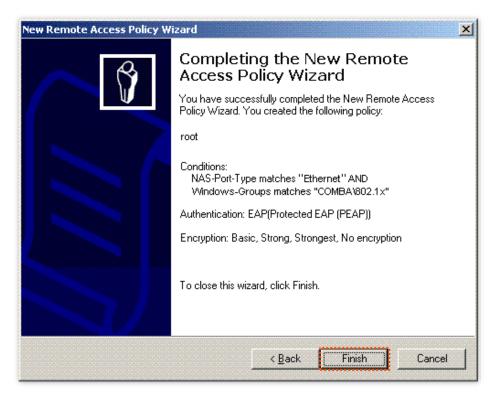

9. Right-click root and choose Properties. Select Grant remote access permission, select NAS-Port-Type matches "Ethernet" AND, and click Edit.

| root Properties ?X                                                                                                    |
|----------------------------------------------------------------------------------------------------|
| Settings                                                                                                    |
| Specify the conditions that connection requests must match.                                                                     |
| Policy conditions:<br>NAS-Port-Type matches "Ethernet" AND                                                                      |
| "Windows-Groups matches "COMBA1802:1X"                                                                                          |
| Add Edit Remove                                                                                                    |
| If connection requests match the conditions specified in this policy, the associated profile will be applied to the connection. |
| Edit <u>P</u> rofile                                                                                                    |
| Unless individual access permissions are specified in the user profile, this<br>policy controls access to the network.          |
| If a connection request matches the specified conditions:<br>© Deny remote access permission                                    |
| <ul> <li><u>G</u>rant remote access permission</li> </ul>                                                                       |
| OK Cancel Apply                                                                                                    |

**10.** Select **Wireless – Other**, click **Add**, and click **OK**.

| NAS-Port-Type                           |           | ? ×                                |
|-----------------------------------------|-----------|------------------------------------|
| Available types:                        |           | elected types:                     |
| PIAFS<br>SDSL - Symmetric DSL           |           | Ethernet<br>Wireless - IEEE 802.11 |
| Sync (T1 Line)<br>Token Ring            | << Remove |                                    |
| Virtual (VPN)<br>Wireless - IEEE 802.11 |           |                                    |
| Wireless - Other<br>X.25                |           |                                    |
| X.75<br>xDSL - Digital Subscrib—        |           |                                    |
|                                         |           | <b>1</b> )                         |
|                                         |           |                                    |
|                                         |           | OK Cancel                          |

**11.** Click **Edit Profile**, click the **Authentication** tab, configure settings as shown in the following figure, and click **OK**.

| dit Dial-in Profile                                                                                                    | ?)                    |
|----------------------------------------------------------------------------------------------------|-----------------------|
| Dial-in Constraints   IP<br>Authentication   Encryption                                                                                                    | Multilink<br>Advanced |
| Select the authentication methods you want to allow                                                                                                    | for this connection.  |
| Microsoft Encrypted Authentication version 2 (Note: The section of the section of the section |                       |
| ✓ Microsoft Encrypted Authentication (MS-CHAP)<br>□ User can change password after it has e                                                                                                    |                       |
| <ul> <li>Encrypted authentication (CHAP)</li> <li>Unencrypted authentication (PAP, SPAP)</li> </ul>                                                                                                    |                       |
| □ Unauthenticated access<br>□ Allow clients to connect without negotiating an<br>method.                                                                                                    | authentication        |
|                                                                                                    |                       |
| OK Ca                                                                                                    | ncel <u>Apply</u>     |

- **12.** When a message appears, click **No**.
- **Step 3** Configure user information.

Create a user and add the user to group **802.1x**.

#### III. Configure your wireless device

# ₽TIP

Windows 7 is taken as an example to describe the procedure.

Step 1 Choose Start > Control Panel, click Network and Internet, click Network and Sharing Center, and click Manage wireless networks.

| 🚱 🗢 🖳 🕨 Control Panel 🕨                                                                                          | Network and Internet   Network and                                                     | Sharing Center    | ✓ 4y Search Control Panel | <u>×</u>     |
|----------------------------------------------------------------------------------------------------|----------------------------------------------------------------------------------------|-------------------|---------------------------|--------------|
| Control Panel Home<br>Manage wireless networks<br>Change adapter settings<br>Change advanced sharing<br>settings | View your basic network in<br>ADMIN-PC<br>(This computer)<br>View your active networks | formation and set | Internet                  | See full map |

#### Step 2 Click Add.

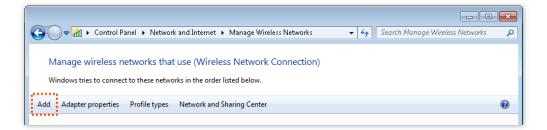

#### **Step 3** Click **Manually create a network profile**.

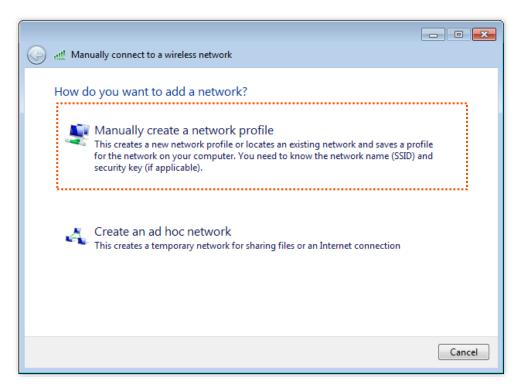

Step 4Enter wireless network information, select Connect even if the network is not<br/>broadcasting, and click Next.

| 🚱 📲 Manually connect t | o a wireless network                                                                                |                            |
|------------------------|----------------------------------------------------------------------------------------------------|----------------------------|
| Enter information      | for the wireless network you w                                                                      | ant to add                 |
| Network name:          | hot_spot                                                                                            | Same as the security       |
| Security type:         | WPA2-Enterprise 👻                                                                                   | mode of the SSID of the AP |
| Encryption type:       | AES 🔹                                                                                               |                            |
| Security Key:          |                                                                                                    | Hide characters            |
|                        | tion automatically<br>the network is not broadcasting<br>select this option, your computer's privad | :y might be at risk.       |
|                        |                                                                                                    | Next Cancel                |

**Step 5** Click **Change connection settings**.

|                                                                   | - • × |
|-------------------------------------------------------------------|-------|
| Manually connect to a wireless network                            |       |
|                                                                   |       |
| Successfully added hot_spot                                       |       |
|                                                                   |       |
| Change connection settings                                        |       |
| Open the connection properties so that I can change the settings. |       |
|                                                                   |       |
|                                                                   |       |
|                                                                   |       |
|                                                                   |       |
|                                                                   |       |
|                                                                   |       |
|                                                                   |       |
|                                                                   |       |
|                                                                   | Close |
|                                                                   |       |

**Step 6** Click the **Security** tab, select **Microsoft: Protected EAP (PEAP)**, and click **Settings**.

| hot_spot Wireless Netw | ork Properties                    | ×    |
|------------------------|-----------------------------------|------|
| Connection Security    |                                   |      |
|                        |                                   |      |
| Security type:         | WPA2-Enterprise                   |      |
| Encryption type:       | AES 🔻                             |      |
|                        |                                   |      |
|                        |                                   |      |
| Choose a network aut   | ······                            |      |
| Microsoft: Protected   | ······                            |      |
| time I'm logged on     | dentials for this connection each |      |
|                        |                                   |      |
|                        |                                   |      |
|                        |                                   |      |
| Advanced settings      |                                   |      |
|                        |                                   |      |
|                        |                                   |      |
|                        |                                   |      |
|                        | OK Car                            | ncel |

Step 7 Deselect Validate server certificate and click Configure.

| Protected EAP Properties                                                                                               |
|----------------------------------------------------------------------------------------------------|
| When connecting:<br>Malidate server certificate<br>Connect to these servers:                                           |
| Trusted <u>R</u> oot Certification Authorities:                                                                        |
| Baltimore CyberTrust Root                                                                                              |
| Class 3 Public Primary Certification Authority                                                                         |
| 🔲 GlobalSign Root CA 🔤                                                                                                 |
| Microsoft Root Authority                                                                                               |
| Microsoft Root Certificate Authority                                                                                   |
| Microsoft Root Certificate Authority 2011                                                                              |
| Thawte Timestamping CA                                                                                                 |
| 4 III +                                                                                                    |
|                                                                                                    |
| Do not prompt user to authorize new servers or trusted<br>certification authorities.     Select Authentication Method: |
| Do not grompt user to authorize new servers or trusted<br>certification authorities.                                   |

**Step 8** Deselect **Automatically use my Windows logon name and password (and domain if any)** and click **OK**.

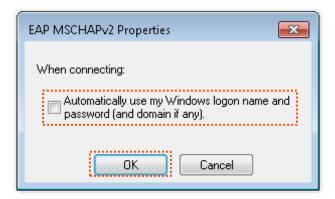

#### **Step 9** Click **Advanced settings**.

| hot_spot Wireless Netw       | vork Properties                        | ×    |
|------------------------------|----------------------------------------|------|
| Connection Security          |                                        |      |
|                              |                                        |      |
| S <u>e</u> curity type:      | WPA2-Enterprise 🔹                      |      |
| Encryption type:             | AES 🔻                                  |      |
|                              |                                        |      |
|                              |                                        |      |
| Ch <u>o</u> ose a network au | thentication method:                   |      |
| Microsoft: Protected         | EAP (PEAP) 🔹 Settings                  |      |
|                              | dentials for this connection each<br>) |      |
| Agvanced setting:            |                                        |      |
|                              |                                        |      |
|                              |                                        |      |
|                              |                                        |      |
|                              | OK Car                                 | icel |

**Step 10** Select **User or computer authentication** and click **OK**.

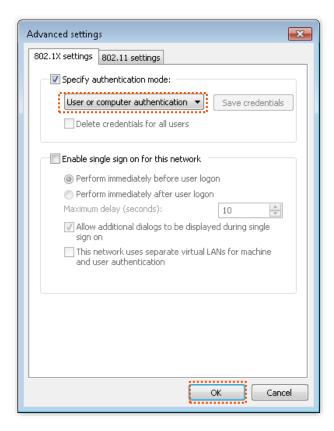

#### Step 11 Click Close.

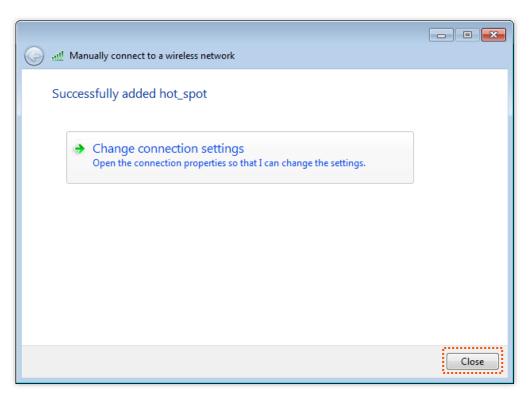

| 🚱 🗢 🚮 🕨 Control Panel 🕨 Netwo                                          | rk and Internet 🕨 Manage Wireless Networks                              | ✓ 4→ Search Manage Wireless Networks | Q   |
|------------------------------------------------------------------------|-------------------------------------------------------------------------|--------------------------------------|-----|
| Manage wireless networks tha<br>Windows tries to connect to these netw | at use (Wireless Network Connection)<br>orks in the order listed below. |                                      |     |
| Add Adapter properties Profile types                                   | Network and Sharing Center                                              |                                      | 0   |
| Networks you can view, modify, and reorder                             | (1)                                                                     |                                      | - ^ |
| hot_spot                                                               | Security: WEP                                                           | Type: Any supported                  |     |
| 0 items                                                                |                                                                         |                                      |     |

**Step 12** Click the network icon in the lower-right corner of the desktop and choose the wireless network of the AP, such as **hot\_spot** in this example.

| Currently connected to:<br>Network 4<br>Internet access | 4 <del>9</del>  | 11 × |
|---------------------------------------------------------|-----------------|------|
| Wireless Network Connection                             | ^               |      |
| hot_spot                                                | lle.            |      |
| Connect automatically                                   | <u>C</u> onnect |      |
|                                                         |                 | +    |
| Open Network and Sharing                                | Center          |      |
| en 🔺 🧓 😫 🎅 🎼                                            | ] ∳) 8:52 AM    |      |

**Step 13** In the **Windows Security** dialog box that appears, enter the <u>user name and password</u> set on the RADIUS server and click **OK**.

| Windows Security                                        |           |
|---------------------------------------------------------|-----------|
| Network Authentication<br>Please enter user credentials |           |
|                                                         |           |
|                                                         | OK Cancel |

----End

# Verification

Wireless devices can connect to the wireless network named **hot\_spot**.

# 6.2 RF Settings

To access the page, choose Wireless > RF Settings.

This page enables you to modify the basic radio parameters.

| 2.4 GHz 5 GHz                        |                                     |
|--------------------------------------|-------------------------------------|
| Wireless Network                     | ?                                   |
| Country/Region                       | China 🗸                             |
| Network Mode                         | 11b/g/n/ax 🗸                        |
| Channel                              | Auto 🗸                              |
| Channel Bandwidth                    | 20/40MHz 🗸                          |
| Extension Channel                    | Auto 🗸                              |
| Lock Channel                         |                                     |
| Transmit Power                       | 19<br>13dBm 19dBm                   |
| Lock Power                           |                                     |
| Preamble                             | Long Preamble      O Short Preamble |
| Short GI                             | ● Enable ○ Disable                  |
| Suppress Broadcast Probe<br>Response | 🔿 Enable 💿 Disable                  |

#### Parameter description

| Parameter        | Description                                                                                                    |
|------------------|----------------------------------------------------------------------------------------------------|
| Wireless Network | It specifies whether to enable the wireless function of the AP.                                                                                                    |
| Country/Region   | It specifies the country or region where the AP is used. This parameter helps comply with channel regulations of the country or region. This parameter can be set if <u>Lock</u><br><u>Channel</u> is not selected.                                                |
|                  | It specifies the wireless network mode of the AP. This parameter can be set if <u>Lock</u><br><u>Channel</u> is not selected.                                                                                                    |
|                  | Available options for 2.4 GHz are <b>11b</b> , <b>11g</b> , <b>11b/g</b> , <b>11b/g/n</b> and <b>11b/g/n/ax</b> .                                                                                                    |
|                  | <ul> <li>11b: The AP works in 802.11b mode and only wireless devices compliant with<br/>802.11b can connect to the 2.4 GHz wireless networks of the AP.</li> </ul>                                                                                                 |
|                  | • <b>11g</b> : The AP works in 802.11g mode and only wireless devices compliant with 802.11g can connect to the 2.4 GHz wireless networks of the AP.                                                                                                    |
|                  | <ul> <li>11b/g: The AP works in 802.11b/g mode and only wireless devices compliant with<br/>802.11b or 802.11g can connect to the 2.4 GHz wireless networks of the AP.</li> </ul>                                                                                  |
|                  | <ul> <li>11b/g/n: The AP works in 802.11b/g/n mode. Wireless devices compliant with<br/>802.11b or 802.11g and wireless devices working at 2.4 GHz and compliant with<br/>802.11n can connect to the 2.4 GHz wireless networks of the AP.</li> </ul>               |
| Network Mode     | <ul> <li>11b/g/n/ax: The AP works in 11b/g/n/ax mode. Wireless devices compliant with<br/>802.11b or 802.11g and wireless devices working at 2.4 GHz and compliant with<br/>802.11n or 802.11ax can connect to the 2.4 GHz wireless networks of the AP.</li> </ul> |
|                  | Available options for 5 GHz are <b>11a, 11a/n, 11ac</b> and <b>11a/n/ac/ax</b> .                                                                                                    |
|                  | <ul> <li>11a: The AP works in 802.11a mode and only wireless devices compliant with 802.11a can connect to the 5 GHz wireless networks of the AP.</li> </ul>                                                                                                    |
|                  | <ul> <li>11a/n: The AP works in 802.11a/n mode and only wireless devices compliant with<br/>802.11a or 802.11n can connect to the 5 GHz wireless networks of the AP.</li> </ul>                                                                                    |
|                  | <ul> <li>11ac: The AP works in 802.11ac mode and only wireless devices compliant with<br/>802.11ac can connect to the 5 GHz wireless networks of the AP.</li> </ul>                                                                                                |
|                  | <ul> <li>11a/n/ac/ax: The AP works in 11a/n/ac/ax mode. Wireless devices compliant with<br/>802.11a or 802.11ac and wireless devices working at 5 GHz and compliant with<br/>802.11n or 802.11ax can connect to the 5 GHz wireless networks of the AP.</li> </ul>  |
|                  | It specifies the operating channel of the AP. This parameter can be set if <u>Lock Channel</u> is not selected.                                                                                                    |
| Channel          | <b>Auto</b> : It indicates that the AP automatically adjusts its operating channel according to the ambient environment.                                                                                                    |

| Parameter         | Description                                                                                                    |
|-------------------|----------------------------------------------------------------------------------------------------|
|                   | It specifies the wireless channel bandwidth of the AP. This parameter can be set if the AP works in 11 b/g/n, 11 b/g/n/ax, 11ac, 11a/n, 11a/n/ac/ax mode and <u>Lock Channel</u> is not selected.                                                                                                    |
|                   | • <b>20MHz</b> : It indicates that the AP can use only 20 MHz channel bandwidth.                                                                                                    |
|                   | • <b>40MHz</b> : It indicates that the AP can use only 40 MHz channel bandwidth.                                                                                                    |
| Channel Bandwidth | <ul> <li>20/40MHz: Only available for 2.4 GHz. It indicates that the AP automatically adjusts<br/>its channel bandwidth to 20 MHz or 40 MHz according to the ambient environment.</li> </ul>                                                                                                    |
|                   | <ul> <li>80MHz: Only available for 5 GHz. It indicates that the AP can use only 80 MHz channel<br/>bandwidth.</li> </ul>                                                                                                    |
|                   | <ul> <li>160MHz: Only available for 5 GHz. It indicates that the AP can use only 160 MHz<br/>channel bandwidth.</li> </ul>                                                                                                    |
|                   | <ul> <li>20/40/80/160MHz: Only available for 5 GHz. It indicates that the AP automatically<br/>adjusts its channel bandwidth to 20 MHz, 40 MHz, 80 MHz, or 160 MHz according to<br/>the ambient environment.</li> </ul>                                                                                                    |
| Extension Channel | It is used to determine the operating frequency band of this device when the device uses the 40 MHz channel bandwidth in 11n mode for 2.4 GHz.                                                                                                    |
| Lock Channel      | It is used to lock the channel settings of the AP. If this parameter is selected, channel settings including <b>Country/Region</b> , <b>Network Mode</b> , <b>Channel</b> , <b>Channel Bandwidth</b> , and <b>Extension Channel</b> cannot be changed.                                                                                                    |
| Transmit Dawar    | It specifies the transmit power of the AP. Available to set only when <b>Lock Power</b> is not selected.                                                                                                    |
| Transmit Power    | A greater transmit power of the AP offers broader network coverage. You can slightly reduce the transmit power to improve the wireless network performance and security.                                                                                                    |
| Lock Power        | It specifies whether the current transmit power settings of the AP can be changed. If it is selected, the settings cannot be changed.                                                                                                    |
|                   | A preamble is a group of bits located at the beginning of a packet to enable a receiver of the packet to perform synchronization and prepare for receiving data.                                                                                                    |
| Preamble          | By default, the <b>Long Preamble</b> option is selected for compatibility with old network adapters installed on wireless clients. To achieve better synchronization performance of networks, you can select the <b>Short Preamble</b> option.                                                                                                    |
|                   | Short Guard Interval.                                                                                                    |
| Short GI          | There is a delay on the receiving side due to multipath and other factors during the wireless signal transmission in space. If the subsequent data block is transmitted too quickly, it will interfere with the previous data block, and the short guard interval can be used to circumvent this interference. Short GI helps to increase the wireless throughput by 10%. |
|                   |                                                                                                    |

| Parameter                            | Description                                                                                                    |
|--------------------------------------|----------------------------------------------------------------------------------------------------|
| Suppress Broadcast<br>Probe Response | By default, wireless devices keep sending Probe Request packets that include the SSID field to scan their nearby wireless networks. After receiving such packets, this device determines whether the wireless devices are allowed to access its wireless networks based on the packets and responds using the Probe Response packets (including all Beacon frame parameters), which consumes a lot of wireless resources. |
|                                      | After this function is enabled, this device does not respond to the requests without an SSID, saving wireless resources.                                                                                                    |

# 6.3 **RF Optimization**

To access the page, choose **Wireless** > **RF Optimization**.

This page enables you to modify the radio parameters to optimize performance.

# 

You are strongly recommended to modify the settings only with professional guidance to prevent degrading wireless performance.

| 2.4 GHz 5 GHz            |                                                                 |
|--------------------------|-----------------------------------------------------------------|
| Beacon Interval          | <b>100</b> ms (Range: 20 to 999. Default: 100)                  |
| Fragment Threshold       | <b>2346</b> (Range: 256 to 2346. Default: 2346)                 |
| RTS Threshold            | 2347 (Range: 1 to 2347. Default: 2347)                          |
| DTIM Interval            | 1 (Range: 1 to 255. Default: 1)                                 |
| RSSI Threshold           | -90 dBm (Range: -90 to -60. Default: -90)                       |
| Signal Transmission      | ○ Coverage-oriented                                             |
| Air Interface Scheduling | Enable      Disable                                             |
| Anti-interference Mode   | 3 (Suppress critical inter ➤ (Range: 0 to 3. Default: 3)        |
| APSD                     | ○ Enable                                                        |
| MU-MIMO                  | Enable      Disable                                             |
| OFDMA                    | Enable      Disable                                             |
| Client Timeout Interval  | 5min 🗸                                                          |
| Mandatory Rate           | ✓ 1 ✓ 2 ✓ 5.5 6 9 ✓ 11 12 18 24 36 48 54 All                    |
| Optional Rate            | ✓ 1 ✓ 2 ✓ 5.5 ✓ 6 ✓ 9 ✓ 11 ✓ 12 ✓ 18 ✓ 24 ✓ 36 ✓ 48 ✓ 54   ✓All |
|                          | Save                                                            |

#### Parameter description

| Parameter          | Description                                                                                                    |
|--------------------|----------------------------------------------------------------------------------------------------|
|                    | Used to set the interval at which this device sends Beacon frames.                                                                                                    |
| Beacon Interval    | Beacon frames are sent at the interval to announce the existence of a wireless<br>network. Generally, a smaller interval allows wireless clients to connect to this device<br>sooner, while a larger interval allows the wireless network to transmit data quicker.                                                                                                 |
|                    | Threshold of a fragment.                                                                                                    |
|                    | Fragmenting is a process that divides a frame into several fragments, which are transmitted and acknowledged separately. If the size of a frame exceeds this threshold, the frame is fragmented.                                                                                                    |
| Fragment Threshold | In case of a high error rate, you can reduce the threshold to enable this device to resend only the fragments that have not been sent successfully, so as to increase the frame throughput.                                                                                                    |
|                    | In an environment with little interference, you can increase the threshold to reduce the number of frames, so as to increase the frame throughput.                                                                                                    |
|                    | Frame length threshold for triggering the RTS/CTS mechanism. The unit is byte.                                                                                                    |
|                    | If a frame exceeds this threshold, the RTS/CTS mechanism is triggered to reduce conflicts.                                                                                                    |
| RTS Threshold      | Set the RTS threshold based on the actual situation. An excessively small value increases the RTS frame transmission frequency and bandwidth requirement. A higher RTS frame transmission frequency enables a wireless network to recover from conflicts quicker. For a wireless network with high user density, you can reduce this threshold to reduce conflicts. |
|                    | The RTS mechanism requires some network bandwidth. Therefore, it is triggered only when frames exceed this threshold.                                                                                                    |
|                    | Countdown before this device transmits broadcast and multicast frames in its cache.<br>The unit is Beacon interval.                                                                                                    |
| DTIM Interval      | A countdown starts from this value. The AP transmits broadcast and multicast frames in its cache only when the countdown reaches zero.                                                                                                    |
|                    | For example, if <b>DTIM Interval</b> is set to <b>1</b> , this device transmits all cached frames at one Beacon interval.                                                                                                    |
| RSSI Threshold     | It specifies the minimum strength of received signals acceptable to this device. If the strength of the signals transmitted by a wireless device is weaker than this threshold, the wireless device cannot connect to this device.                                                                                                    |
|                    | A proper value facilitates wireless devices to connect to the AP with stronger signal in case of multiple APs exist.                                                                                                    |

| Parameter                                 | Description                                                                                                    |
|-------------------------------------------|----------------------------------------------------------------------------------------------------|
|                                           | Select the signal transmission option based on your actual situation.                                                                                                    |
| Signal Transmission                       | <ul> <li>Coverage-oriented: This mode broadens WiFi coverage of APs, and is usually used in<br/>scenarios deployed with fewer APs, such as offices, warehouses, and hospitals.</li> </ul>                                                                                                    |
|                                           | <ul> <li>Capacity-oriented: This mode effectively decreases mutual interference among APs,<br/>and is usually used in scenarios deployed with massive APs, such as conferences,<br/>exhibition halls, banquet halls, stadiums, classrooms of higher-education institutes,<br/>airports and so on.</li> </ul> |
| <u>Prioritize 5 GHz</u>                   | <b>Enable</b> : It specifies that dual band wireless devices prefer the 5 GHz WiFi network of the AP to connect.                                                                                                    |
| Prioritize 5 GHz<br>Threshold             | With the Prioritize 5 GHz function enabled, if the strength of the signals transmitted by a wireless device is stronger than this threshold, the wireless device connects to the 5 GHz WiFi network. Otherwise, it connects to the 2.4 GHz WiFi network.                                                     |
| <u>Air Interface</u><br><u>Scheduling</u> | If this function is enabled, the same download time is assigned to users experiencing different download rates, ensuring a better experience for high-rate users.                                                                                                    |
|                                           | Interference mitigation mode of this device. The default option is <b>3 (Suppress critical interference)</b> .                                                                                                    |
|                                           | • 0 (Disable): Interference suppression measures are disabled.                                                                                                    |
| Anti-interference<br>Mode                 | <ul> <li>1 (Suppress weak interference): Suppress mild interference for weak radio<br/>environment.</li> </ul>                                                                                                    |
|                                           | <ul> <li>2 (Suppress moderate interference): Suppress moderate interference for bad radio<br/>environment.</li> </ul>                                                                                                    |
|                                           | <ul> <li>3 (Suppress critical interference): Suppress critical interference for heavy loading<br/>radio environment.</li> </ul>                                                                                                    |
|                                           | Automatic Power Save Delivery.                                                                                                    |
| APSD                                      | APSD is a <u>WMM</u> power saving protocol created by Wi-Fi Alliance. Enabling APSD helps reduce power consumption. By default, this mode is disabled.                                                                                                    |
|                                           | Multi-User Multiple-Input Multiple-Output.                                                                                                    |
| MU-MIMO                                   | With this function enabled, AP can communicate with multiple users concurrently, avoiding WiFi network congestion and improving communication.                                                                                                    |
|                                           | Orthogonal Frequency Division Multiple Access.                                                                                                    |
| OFDMA                                     | If this function is enabled, multiple clients can transmit data at the same time, so that the transmission efficiency is improved, delay is reduced, and user experience is enhanced.                                                                                                    |
| Client Timeout<br>Interval                | Used to set the wireless client disconnection interval of this device. The device disconnects from a wireless client if no traffic is transmitted or received by the wireless client within the interval.                                                                                                    |

| Parameter      | Description                                                                                               |
|----------------|----------------------------------------------------------------------------------------------------|
| Mandatory Rate | It specifies rates that wireless clients must support to connect to the wireless networks of this device. |
| Optional Rate  | It specifies the additional rates that the AP supports, which are optional to wireless clients.           |

#### Prioritize 5 GHz

Although the 2.4 GHz band is more widely used than the 5 GHz band in actual wireless networks application, channels and signals on 2.4 GHz suffer more serious congestion and interference since there are only 3 non-overlapped communication channels on this band. The 5 GHz band could provide more non-overlapped communication channels. The quantity could reach more than 20 in some countries.

With the evolvement of the wireless networks, wireless clients that support both the 2.4 GHz and 5 GHz are more popular. However, by default, such dual-band wireless clients choose the 2.4 GHz to connect, resulting in even worse congestion of the 2.4 GHz band and the waste of the 5 GHz band.

The Prioritize 5 GHz function enables such dual-band wireless clients to connect the 5 GHz band on network initialization if the 5 GHz signal strength the AP received reaches or exceeds the 5 GHz threshold so as to improve the utilization of the 5 GHz band, reduce the load and interference on the 2.4 GHz band, thus bettering user experience.

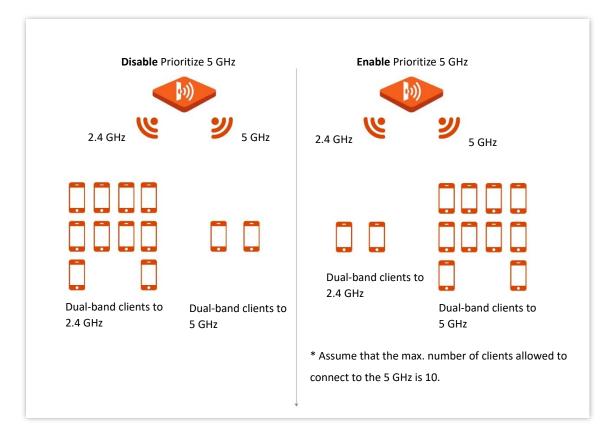

# 

The prioritize 5 GHz function takes effect only on the condition that both the 2.4 GHz and 5 GHz wireless networks are enabled, and the two bands share the same SSID, security mode and password.

#### Air Interface Scheduling

In mixed wireless rates environment, the traditional First-in First-out (FIFO) allocates more air interface time to clients with low transmission capacity and low spectrum efficiency, reducing the system throughput of each AP then the system utilization.

The air interface scheduling function evenly allocates downlink transmission time to clients so that clients with high transmission rate could transmit more data, improving the throughput of each AP and number of clients allowed to be connected.

# 6.4 Frequency Analysis

# 6.4.1 Overview

To access the page, choose Wireless > Frequency Analysis.

This page allows you to analyze frequency and scan channels.

#### Frequency Analysis

From the intuitive result, you can check how many wireless networks (total SSIDs) use the same channel and choose a channel with low usage as the operating channel of the device for better wireless transmission efficiency.

#### Channel Scan

The scan result list presents you with information about nearby wireless network, including SSID, MAC address, channel, channel bandwidth, and signal strength.

# 6.4.2 View Frequency Analysis

- **Step 1** Choose **Wireless** > **Frequency Analysis**.
- Step 2 Click 2.4 GHz Frequency Analysis or 5 GHz Frequency Analysis tab to select the wireless network radio band for frequency analysis. 2.4 GHz Frequency Analysis is taken as an example here.
- Step 3 Enable Scan.

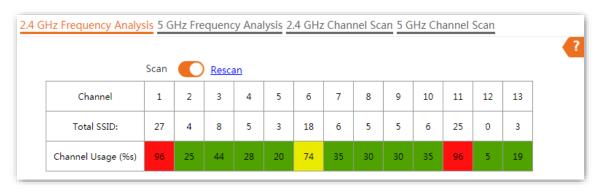

```
----End
```

After scanning, you can select a channel with low usage as the AP operating channel.

- **I**: High channel usage. The channel is not recommended.
- Boderate channel usage.
- E: Low channel usage. The channel is recommended.

# 6.4.3 Execute Channel Scan

- **Step 1** Choose **Wireless** > **Frequency Analysis**.
- **Step 2** Click **2.4 GHz Channel Scan** or **5 GHz Channel Scan** tab to select the wireless network radio band for channel scan. **2.4 GHz Channel Scan** is taken as an example here.

#### Step 3 Enable Scan.

|   |               | GHz Frequency Analysi | -                    |         |                        |                    |
|---|---------------|-----------------------|----------------------|---------|------------------------|--------------------|
|   | Scar          | n 💽 <u>Rescan</u>     |                      |         |                        |                    |
| D | SSID          | MAC Address           | Channel<br>Bandwidth | Channel | Security Mode          | Signal<br>Strength |
| 1 | Dad's Desktop | 00.000049.0081        | 20                   | 5       | None                   | .atl               |
| 2 | 333           | 10,500,510,01         | 20                   | 2       | Mixed WPA/WPA2-<br>PSK | lin.               |
| 3 | 666666        | OR STREET BOARD       | 20                   | 2       | None                   | -10                |

----End

# 6.5 WMM

# 6.5.1 Overview

802.11 networks offer wireless access services based on the Carrier Sense Multiple Access with Collision Avoidance (CSMA/CA) channel competition mechanism, which allows all wireless clients to fairly compete for channels. All the services implemented over wireless networks share the same channel competition parameters. Nevertheless, different services usually have different requirements for bandwidth, delay, and jitter. This requires wireless networks to offer accessibility based on the services implemented over the networks.

WMM is a wireless QoS protocol used to ensure that packets with high priorities are transmitted first. This ensures better voice and video service experience over wireless networks.

WMM involves the following terms:

- Enhanced Distributed Channel Access (EDCA): It is a channel competition mechanism to ensure that packets with higher priorities are assigned more bandwidth and transmitted earlier.
- Access Category (AC): The WMM mechanism divides WLAN traffic by priority in descending order into the AC-VO (voice stream), AC-VI (video stream), AC-BE (best effort), and AC-BK (background) access categories. The access categories use queues with different priorities to send packets. The WMM mechanism ensures that packets in queues with higher priorities have more opportunities to access channels.

According to the 802.11 protocol family, all devices listen on a channel before using the channel to send data. If the channel stays idle for a specified period or longer, the devices wait a random backoff period within the contention window. The device whose backoff period expires first can use the channel. The 802.11 protocol family applies the same backoff period and contention window to all devices across a network to ensure that the devices have the same channel contention opportunity.

#### EDCA Parameters

WMM changes the contention mechanism of 802.11 networks by dividing packets into four ACs, among which the ACs with higher priorities have more opportunities to access channels. The ACs help achieve different service levels.

WMM assigns each AC a set of EDCA parameters for channel contention, including:

- Arbitration Inter Frame Spacing Number (AIFSN): Different from the fixed distributed inter-frame spacing (DIFS) specified in the 802.11 protocol family, AIFSN varies across ACs. A greater AIFSN indicates a longer backoff period. See AIFS in the following figure.
- Contention window minimum (CWmin) and contention window maximum (CWmax) specify the average backoff period. The period increases along with these two values. See the backoff slots in the following figure.

 Transmission Opportunity (TXOP): It specifies the maximum channel use duration after successful channel contention. The duration increases along with this value. The value **0** indicates that a device can send only one packet through a channel after winning contention for the channel.

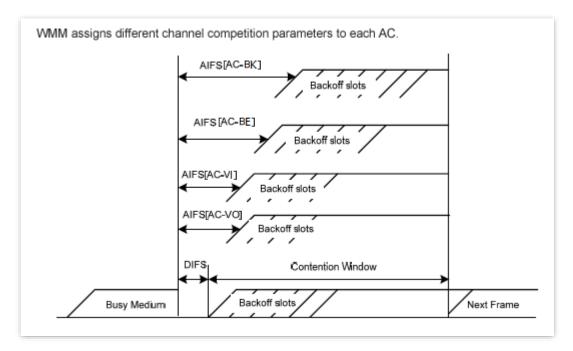

#### ACK Policies

WMM specifies the Normal ACK and No ACK policies.

- According to the No ACK policy, no ACK packet is used during wireless packet transmission to acknowledge packet reception. This policy is applicable to scenarios where interference is mild and can effectively improve transmission efficiency. In case of strong interference, lost packets will not be resent if this policy is adopted. This leads to a higher packet loss rate and reduces the overall performance.
- According to the Normal ACK policy, each time a receiver receives a packet, it sends back an ACK packet to acknowledge packet reception.

# 6.5.2 Configure WMM settings

- Step 1 Choose Wireless > WMM.
- **Step 2** Select a wireless network radio band (2.4 GHz as an example) on which access control is to be implemented.
- **Step 3** Select a WMM optimization mode as required.
- **Step 4** Change the parameters as required when the optimization mode is set to **Custom**.
- Step 5 Click Save.

| WMM Optimization |         | ○ Optimized for scenario with 1 - 10 users     |       |       |            |  |  |
|------------------|---------|------------------------------------------------|-------|-------|------------|--|--|
|                  |         | Optimized for scenario with more than 10 users |       |       |            |  |  |
|                  |         | Oustom                                         |       |       |            |  |  |
|                  | No ACK  |                                                |       |       |            |  |  |
| DCA AP Par       | ameter  |                                                |       |       |            |  |  |
|                  | C\      | Vmin                                           | CWmax | AIFSN | TXOP Limit |  |  |
| AC_BE            | 4       |                                                | 6     | 3     | 0          |  |  |
| AC_BK            | 4       |                                                | 10    | 7     | 0          |  |  |
| AC_VI            | 3       |                                                | 4     | ] 1   | 94         |  |  |
| AC_VO            | 2       |                                                | 3     | 1     | 47         |  |  |
| DCA STA Pa       | rameter |                                                |       |       |            |  |  |
|                  | C\      | Vmin                                           | CWmax | AIFSN | TXOP Limit |  |  |
| AC_BE            | 4       |                                                | 10    | 3     | 0          |  |  |
| AC_BK            | 4       |                                                | 10    | 7     | 0          |  |  |
| AC_VI            | 3       |                                                | 4     | 2     | 94         |  |  |
| AC_VO            | 2       |                                                | 3     | 2     | 47         |  |  |

#### Parameter description

| Parameter           | Description                                                                                                    |  |  |  |
|---------------------|----------------------------------------------------------------------------------------------------|--|--|--|
|                     | It specifies the WMM optimization modes supported by the AP:                                                                                                    |  |  |  |
|                     | <ul> <li>Optimized for scenario with 1 - 10 users: If 10 or less clients are connected to the<br/>AP, you are recommended to select this mode to obtain higher client throughput.</li> </ul>        |  |  |  |
| WMM Optimization    | <ul> <li>Optimized for scenario with more than 10 users: If more than 10 clients are<br/>connected to the AP, you are recommended to select this mode to ensure client<br/>connectivity.</li> </ul> |  |  |  |
|                     | <ul> <li>Custom: This mode enables you to set the WMM EDCA parameters for manual optimization.</li> </ul>                                                                                           |  |  |  |
|                     | <ul> <li>If the check box is selected, the <u>No ACK</u> policy is adopted.</li> </ul>                                                                                                    |  |  |  |
| Νο ΑϹΚ              | <ul> <li>If the check box is deselected, the <u>Normal ACK</u> policy is adopted.</li> </ul>                                                                                                    |  |  |  |
| EDCA AP Parameters  | For datails, refer to section 6.5.1 Quantian                                                                                                    |  |  |  |
| EDCA STA Parameters | <ul> <li>For details, refer to section <u>6.5.1 Overview</u>.</li> </ul>                                                                                                    |  |  |  |

# 6.6 Access Control

# 6.6.1 Overview

The access control function enables you to allow or disallow the wireless devices to access the wireless network of the AP based on their MAC addresses.

To access the page, choose **Wireless** > **Access Control**.

The AP supports the following two filter modes:

- Whitelist: It indicates that only the wireless devices with the specified MAC addresses can access the wireless networks of the AP.
- **Blacklist**: It indicates that only the wireless devices with the specified MAC addresses cannot access the wireless networks of the AP.

# 6.6.2 Configure Access Control

- Step 1 Choose Wireless > Access Control. Select a wireless network radio band on which access control is to be implemented.
- **Step 2** From the **SSID** drop-down list box, select an SSID of the wireless network to which the rule applies.
- Step 3 Enable Access Control.
- **Step 4** Set **Mode** to **Blacklist** or **Whitelist**.
- Step 5 Enter the MAC address of the wireless device to which the rule applies. Then click Add.

#### ₽TIP

If the wireless device to be controlled has connected to the AP, click **Add Online Devices** to quickly add the MAC address of the device to the access control client list.

#### 2.4 GHz 5 GHz SSID Tenda\_230892 ~ Access Control Mode 💿 Blacklist O Whitelist MAC Address Format: XX:XX:XX:XX:XX:XX Add Add Online Devices ID MAC Address Operation Status No data

----End

Step 6

Click Save.

#### **Parameter description**

| Parameter      | Description                                                                                                    |
|----------------|----------------------------------------------------------------------------------------------------|
| SSID           | It specifies the wireless network to which the rule applies.                                                                                                    |
|                | It specifies whether to enable or disable the wireless control function.                                                                                            |
| Access Control | This function allows or disallows the wireless devices to access the wireless network of the AP based on their MAC addresses.                                       |
|                | It specifies the access control mode                                                                                                    |
| Mode           | <ul> <li>Blacklist: It indicates that only the wireless clients on the wireless access control list<br/>cannot connect to the AP with the selected SSID.</li> </ul> |
|                | • Whitelist: It indicates that only the wireless clients on the wireless access control list can connect to the AP with the selected SSID.                          |

# **6.6.3** Example of Configuring Access Control

#### **Networking Requirement**

A wireless network whose SSID is **VIP** under the 5 GHz radio band has been set up in a company. Only a few members are allowed to connect to the wireless network.

The Access Control function of the AP is recommended. The members have three wireless devices whose MAC addresses are **C8:3A:35:00:00:01**, **C8:3A:35:00:00:02**, and **C8:3A:35:00:00:03**.

#### **Configuration Procedure**

- **Step 1** Choose **Wireless > Access Control > 5 GHz**.
- Step 2 Select VIP from the SSID drop-down list.
- Step 3 Enable Access Control.
- **Step 4** Set **Mode** to **Whitelist**.
- Step 5 Enter C8:3A:35:00:00:01 in the MAC Address text box and click Add.
- Step 6 Repeat step <u>5</u> to add C8:3A:35:00:00:02 and C8:3A:35:00:00:03 as well.
- Step 7 Click Save.

----End

The following figure shows the configuration.

| 2.4 GHz <mark>5 G</mark> | Hz             |                           |                        |           |   |
|--------------------------|----------------|---------------------------|------------------------|-----------|---|
|                          | SSID [         | VIP 🗸                     |                        |           | ? |
|                          | Access Control |                           |                        |           |   |
|                          | Mode (         | ) Blacklist () Whitelist  |                        |           |   |
|                          | MAC Address    | Format: XX:XX:XX:XX:XX:XX | Add Add Online Devices |           | _ |
|                          | MAC Address    |                           |                        |           |   |
| ID                       | MAG            | C Address                 | Status                 | Operation |   |
| <b>ID</b><br>1           |                | C Address                 | Status<br>Enable       | Operation |   |
|                          | C8:3A          |                           |                        |           |   |
| 1                        | C8:3A<br>C8:3A | :35:00:00:01              | Enable                 | Ī         |   |

# Verification

Only the specified wireless devices can connect to the **VIP** wireless network.

# 6.7 Advanced Settings

# 6.7.1 Overview

This page enables you to set the Identify Client Type and Broadcast Packet Filter of the AP.

To access the page, choose **Wireless** > **Advanced Settings**.

Identify Client Type

It specifies whether to identify operating system types of wireless clients connected to this device. Terminal types that the AP can identify include: Android, iOS, WPhone, Windows, Mac OS.

#### Broadcast Packet Filter

By default, this device forwards lots of invalid broadcast packets from wired networks, which may affect business data transfer. The broadcast packet filter function allows you to filter broadcast packets by types so that invalid packets are not forwarded. This reduces air interface resources usage and ensures more bandwidth for business data transfer.

# 6.7.2 Configure Advanced Settings

- Step 1 Choose Wireless > Advanced Settings
- **Step 2** Change the parameters as required.
- Step 3 Click Save.

| Advanced Settings       |                     |
|-------------------------|---------------------|
|                         |                     |
| Identify Client Type    | Enable      Disable |
| Broadcast Packet Filter | ○ Enable            |
| Filters                 | Excludes ARP 🗸      |
|                         |                     |
|                         | Save Cancel         |

----End

## Parameter description

| Parameter               | Description                                                                                                    |
|-------------------------|----------------------------------------------------------------------------------------------------|
| Identify Client Type    | If this function is enabled and the client connected to the AP has accessed an <b>http://URL</b> , the operating system type of the client can be viewed when you choose <b>Status &gt; Client List</b> . |
| Broadcast Packet Filter | If this function is enabled, the AP can reduce air interface resources usage and ensure the bandwidth for business data transfer.                                                                         |
|                         | Select a mode after you enable the Broadcast Packet Filter function.                                                                                                    |
| Filters                 | <ul> <li>Excludes DHCP and ARP: Filter out all broadcast or multicast data except DHCP<br/>and ARP packets.</li> </ul>                                                                                    |
|                         | • Excludes ARP: Filter out all broadcast or multicast data except ARP packets.                                                                                                    |

# 6.8 QVLAN Settings

# 6.8.1 Overview

The AP supports 802.1Q VLANs and is applicable in a network environment where 802.1Q VLANs have been defined. By default, the QVLAN function is disabled.

If the QVLAN function is enabled, tagged data received by a port of the AP is forwarded to the other ports of the VLAN corresponding to the VID in the data, whereas untagged data received by a port of the AP is forwarded to the other ports of the VLAN corresponding to the PVID of the port that receives the data.

The following table describes how ports of different link types process transmitted and received data.

| Port   | Method to Process Received                  | Method to Process                                                                                                    |                                                    |  |
|--------|---------------------------------------------|----------------------------------------------------------------------------------------------------|----------------------------------------------------|--|
|        | Tagged Data                                 | Untagged Data                                                                                                    | Transmitted Data                                   |  |
| Access | Forward the data to other ports of the VLAN | Forward the data to the<br>other ports of the VLAN<br>corresponding to the<br>PVID of the port that<br>receives the data. | Transmit data after removing tags from the data.   |  |
| Trunk  | corresponding to the VID in the data.       |                                                                                                    | Transmit data without removing tags from the data. |  |

# 6.8.2 Configure the QVLAN Function

- **Step 1** Choose **Wireless** > **QVLAN Settings**.
- Step 2 Enable QVLAN Settings.
- Step 3Change the parameters as required. Generally, you only need to change the 2.4 GHz SSIDVLAN ID and 5 GHz SSID VLAN ID settings.
- Step 4 Click Save.

| VLAN Settings     |                     |
|-------------------|---------------------|
| * Enable          |                     |
| QVLAN Mode        | QVLAN ~             |
| PVID              | 1                   |
| Management VLAN   | 1                   |
| Trunk Port        | ✓ LAN0 □ LAN1       |
| Wired LAN Port    | VLAN ID (1 to 4094) |
| LANO              | 1                   |
| LAN1              | 1                   |
| 2.4 GHz SSID      | VLAN ID (1 to 4094) |
| * Tenda_230892    | 1000                |
| 5 GHz SSID        | VLAN ID (1 to 4094) |
| * Tenda_2308A2_5G | 1000                |
|                   | Save                |

----End

### Parameter description

| Parameter  | Description                                                                                                    |
|------------|----------------------------------------------------------------------------------------------------|
| Enable     | It specifies whether to enable the QVLAN function of the AP. By default, it is disabled.                                                                                                    |
| QVLAN Mode | <ul> <li>It specifies the QVLAN mode of the AP.</li> <li>QVLAN: Enable the 802.1Q VLAN function of the AP.</li> <li>IPTV: It is used in IPTV business scenarios. This function needs to be used with the IPTV function of a Tenda enterprise router of the same brand. It can establish an IPTV data transparent transmission channel between the router and the AP, and solve the problem of difficult connection caused by the long distance between the IPTV set-top box and the optical modem. In this mode, you need to bind the AP to the network port of the IPTV set-top box on the router.</li> </ul> |
| PVID       | It specifies the ID of the default native VLAN of the trunk port of the AP.                                                                                                    |

| Parameter       | Description                                                                                                    |
|-----------------|----------------------------------------------------------------------------------------------------|
| Management VLAN | It specifies the ID of the AP management VLAN.<br>After changing the management VLAN, you can manage the AP only after connecting                               |
|                 | your computer or AP controller to the new management VLAN.<br>It specifies the LAN port used as a trunk port of the AP. The default value is <b>LANO</b> .      |
| Trunk Port      | Traffic of all VLANs can pass through a trunk port.                                                                                                    |
|                 | <b>I</b> f the QVLAN function is enabled, at least one LAN port needs to be set as a trunk port.                                                                |
|                 | It specifies the LAN ports of the AP, including LAN0 and LAN1.                                                                                                  |
|                 | LAN0: PoE power supply, data transmission multiplexing port of the AP                                                                                           |
| Wired I AN Port | <ul> <li>LAN1: data transmission port of the AP</li> </ul>                                                                                                    |
| WIEd LANTON     |                                                                                                    |
|                 | LAN ports not set as a trunk port can be seen as an access port. You can set a VLAN ID for it.                                                                  |
| 2.4 GHz SSID    | They specify the currently enabled SSID(s) over the 2.4 GHz/5 GHz band of the AP, and the VLAN IDs corresponding to SSIDs.                                      |
| 5 GHz SSID      |                                                                                                    |
| VLAN ID         | After the QVLAN function is enabled, the wireless ports corresponding to SSIDs function as access ports. The PVID of an access port is the same as its VLAN ID. |

# 6.8.3 Example of Configuring QVLAN Settings

## **Networking Requirement**

A hotel has the following wireless network coverage requirements:

- Guests are connected to VLAN 2 and can only access the internet.
- Staff are connected to VLAN 3 and can only access the LAN.

## **Networking Assumption**

- Set the SSID to **internet** for guests, **oa** for staff on the 2.4 GHz network.
- Configure VLANs for the above SSIDs on the AP.
- Configure VLAN forwarding rules on the switch.

## ₽TIP

The internal server must be deployed with a DHCP server in the LAN to assign IP addresses to downlink devices.

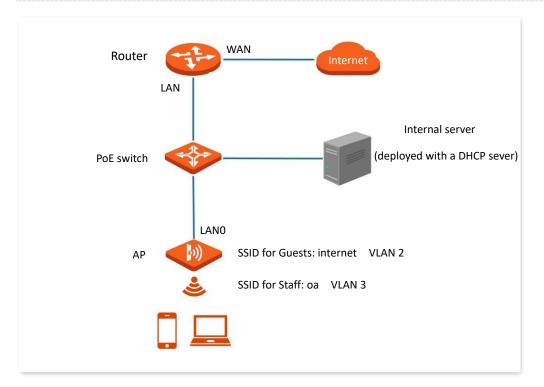

# **Configuration Procedure**

# I. Configure the AP

- **Step 1** Choose **Wireless** > **QVLAN Settings**.
- Step 2 Enable QVLAN Settings.
- **Step 3** Modify the VLAN ID of the SSIDs at 2.4 GHz band. Set the VLAN of **internet** to **2** and the VLAN of **oa** to **3**.

#### Step 4 Click Save.

| QVLAN Settings  |                     |
|-----------------|---------------------|
| * Enable        |                     |
| QVLAN Mode      | QVLAN ~             |
| PVID            | 1                   |
| Management VLAN | 1                   |
| Trunk Port      | ✓ LAN0 □ LAN1       |
| Wired LAN Port  | VLAN ID (1 to 4094) |
| LANO            | 1                   |
| LAN1            | 1                   |
| 2.4 GHz SSID    | VLAN ID (1 to 4094) |
| * internet      | 2                   |
| × oa            | 3                   |
| 5 GHz SSID      | VLAN ID (1 to 4094) |
| Tenda_2308A2_5G | 1000                |
|                 | Save                |

Step 5 Click OK after confirming the prompted message.Wait for the automatic reboot of the AP.

# II. Configure the switch

| Port Connected To | Accessible VLAN ID | Port Type | PVID |
|-------------------|--------------------|-----------|------|
| АР                | 1,2,3              | Trunk     | 1    |
| Router            | 2                  | Access    | 2    |
| Internal Server   | 3                  | Access    | 3    |

Create IEEE 802.1q VLANs described in the following table on the switch.

Retain the default settings of other ports. For details, refer to the user guide for the switch.

----End

# Verification

Wireless clients connected to the **internet** wireless network can only access the internet, and wireless clients connected to the **oa** wireless network can only access the LAN.

# 6.9 IPTV

# 6.9.1 Overview

IPTV, Internet Protocol Television, is a technology that delivers television content to families over IP networks.

IPTV is integrated with technologies from internet, multimedia and telecommunications. Through the IPTV function, you can establish an IPTV data transparent transmission channel between a router and an AP, solving the problem of difficult connection caused by the long distance between the IPTV set-top box and the optical modem.

If the broadband service you subscribed includes the IPTV service, you can enable the IPTV function on your router and AP, so that you can watch IPTV programs through the network set-top box and TV while surfing the internet through the AP.

To access the page, choose Wireless > QVLAN Settings.

Here, you can set the QVLAN mode of AP to IPTV, so as to use the IPTV function together with a router supporting IPTV.

| QVLAN Settings |             |
|----------------|-------------|
|                | ?           |
| Enable         |             |
| QVLAN Mode     | VTQI        |
| _              |             |
|                | Save Cancel |

### Parameter description

| Parameter  | Description                                                                                                    |
|------------|----------------------------------------------------------------------------------------------------|
| Enable     | It specifies whether to enable the QVLAN function of the AP. By default, it is disabled.                                                                                                    |
|            | It specifies the QVLAN mode of the AP.                                                                                                    |
|            | • QVLAN: Enable the 802.1Q VLAN function of the AP.                                                                                                    |
| QVLAN Mode | • <b>IPTV</b> : It is used in IPTV business scenarios. This function needs to be used with the IPTV function of a Tenda enterprise router of the same brand. It can establish an IPTV data transparent transmission channel between the router and the AP, and solve the problem of difficult connection caused by the long distance between the IPTV set-top box and the optical modem. In this mode, you need to bind the AP to the network port of the IPTV set-top box on the router. |

# 6.9.2 Watch IPTV Programs

# **Scenarios One**

## **Networking Requirement**

The broadband service includes the IPTV service. The ISP offers you the IPTV account and password without a VLAN ID. You can watch IPTV programs through the IPTV service.

## Solution

You can configure the IPTV function of the router and AP to achieve the requirement.

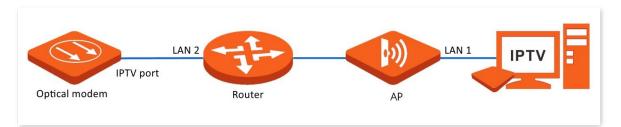

# **Configuration Procedure**

Step 1 Configure the router.

- 1. Log in to the web UI of the router, enable the IPTV function of the router, and assign a LAN port of the router as the IPTV port, LAN 2 in this example.
- 2. In the router's AP list, locate the AP to be connected to the IPTV set-top box, and bind an Ethernet port of the AP to IPTV service, **LAN1** in this example.
- **Step 2** Connect the IPTV cable of the optical modem to the IPTV port (**LAN 2** in this example) of the router.
- **Step 3** Connect the Ethernet port (**LAN 1** in this example) of the AP to the IPTV set-top box.
- **Step 4** Configure your IPTV set-top box using the IPTV account and password.

----End

## Verification

After the configuration, you can watch IPTV programs on your TV.

# **Scenarios Two**

## **Networking Requirement**

The broadband service includes the IPTV service. The ISP offers you the IPTV account and password with a corresponding VLAN ID. You can watch IPTV programs while surfing the internet.

## Solution

You can configure the IPTV and internet settings of the router and AP, and the VLAN function of managed switch to achieve the requirement.

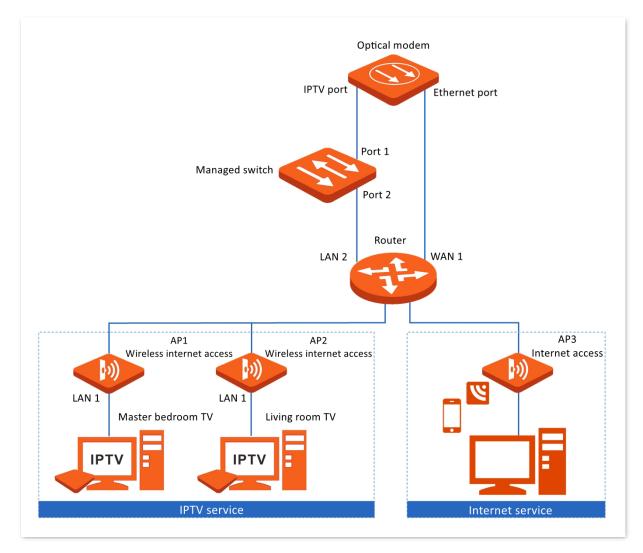

### **Configuration** Procedure

#### **Configure the IPTV service**

**Step 1** Configure the switch (TEG3328F as an example).

- Log in the web UI of the switch, add a VLAN, set the VLAN ID to 2 and the VLAN Description to IPTV.
- 2. Configure the **PVID**s of port 1 and port 2 to **2**.

- **Step 2** Configure the router.
  - **1.** Log in to the web UI of the router, enable the IPTV function of the router, and assign a LAN port of the router as the IPTV port, **LAN 2** in this example.
  - 2. In the router's AP list, locate the AP to be connected to the IPTV set-top box, and bind an Ethernet port of the AP to IPTV service, LAN 1 in this example.
- **Step 3** Connect the IPTV cable of the optical modem to the port 1 of the switch.
- **Step 4** Use an Ethernet cable to connect the port 2 of the switch to the IPTV port (**LAN 2** in this example) of the router.
- **Step 5** Connect the Ethernet port (**LAN 1** in this example) of the AP to the IPTV set-top box.
- **Step 6** Configure your IPTV set-top box using the IPTV account and password.

----End

#### **Configure the internet service**

- **Step 1** Connect the Ethernet cable from the optical modem to the WAN 1 port of the router.
- **Step 2** Use an Ethernet cable to connect the LAN port of router to the uplink port of AP3.
- **Step 3** Configure the **Internet Settings** of the router and the AP.

----End

### Verification

After the configuration, you can watch IPTV programs on your TV while surfing the internet.

# 7 Traffic Control

# 7.1 Overview

The Traffic Control page allows you to set limits on the internet speed of clients to guarantee a proper allocation of limited broadband resources.

By default, the Traffic Control function is disabled. If you want to use this function, configure it on the **Advanced** > **Traffic Control** page.

| Fraffic Co    | ntrol           |                          |                            |                            |                              |           |
|---------------|-----------------|--------------------------|----------------------------|----------------------------|------------------------------|-----------|
|               | Traffic Control | O Disable                | Manual                     |                            |                              |           |
| Radio<br>Band | SSID            | SSID Max.<br>Upload Rate | SSID Max.<br>Download Rate | Client Max.<br>Upload Rate | Client Max.<br>Download Rate | Operation |
| 2.4GHz        | Tenda_230892    | No Limit                 | No Limit                   | No Limit                   | No Limit                     | 4         |
| 2.4GHz        | Tenda_230893    | No Limit                 | No Limit                   | No Limit                   | No Limit                     | 2         |

#### **Parameter description**

| Parameter       | Description                                                                                                    |  |  |  |
|-----------------|----------------------------------------------------------------------------------------------------|--|--|--|
|                 | • <b>Disable</b> : The Traffic Control function is disabled.                                                                                                    |  |  |  |
| Traffic Control | <ul> <li>Manual: The Traffic Control function is enabled. The network administrator<br/>manually sets SSID and the maximum upload/download rate of user<br/>devices to limit the total bandwidth of SSID and evenly allocate bandwidth<br/>to users. In this way, if multiple SSIDs are enabled, and a user network with<br/>a lower priority (such as guest network) occupies an excessively high<br/>internet speed or a user occupies too much bandwidth, such circumstances<br/>as excessively low internet speed or even internet unavailability for other<br/>users will not occur.</li> </ul> |  |  |  |
| Radio Band      | It specifies the radio band of the WiFi network on which you want to set a traffic control rule.                                                                                                    |  |  |  |
| SSID            | It specifies the name of the WiFi network on which you want to set a traffic control rule.                                                                                                    |  |  |  |

| Parameter                 | Description                                                                                                    |  |
|---------------------------|----------------------------------------------------------------------------------------------------|--|
| SSID Max. Upload Rate     | They specify the maximum upload/download rate allowed for a WiFi<br>— network. If you leave them blank, the maximum upload/download rate of                                                  |  |
| SSID Max. Download Rate   | the target WiFi network are not limited.                                                                                                    |  |
| Client Max. Upload Rate   | They specify the maximum upload/download rate allowed for every used device connected to the target WiFi network. If you leave them blank, the                                               |  |
| Client Max. Download Rate | maximum upload/download rate of every user device connected to the target WiFi network are not limited.                                                                                      |  |
| Operation                 | Click 🖉 to set the maximum upload/download rate allowed for the target WiFi network and the maximum upload/download rate allowed for every user device connected to the target WiFi network. |  |

# 7.2 Configure Traffic Control

- Step 1 Choose Advanced.
- **Step 2** Set **Traffic Control** to **Manual**.
- **Step 3** On the **Traffic Control** list, click 🖉 on the row where the WiFi network to be controlled resides.

| Traffic Con   | trol            |                             |                            |                            |                              |           |
|---------------|-----------------|-----------------------------|----------------------------|----------------------------|------------------------------|-----------|
|               | Traffic Control | <ul> <li>Disable</li> </ul> | Manual                     |                            |                              |           |
| Radio<br>Band | SSID            | SSID Max.                   | SSID Max.<br>Download Rate | Client Max.<br>Upload Rate | Client Max.<br>Download Rate | Operation |
| 2.4GHz        | Tenda_230892    | No Limit                    | No Limit                   | No Limit                   | No Limit                     | [Z]       |

**Step 4** Set the maximum upload/download rate allowed for the WiFi network and the maximum upload/download rate allowed for every user device connected to the WiFi network.

#### Step 5 Click Add.

| SSID Traffic Control Policy |              |        | ×                         |
|-----------------------------|--------------|--------|---------------------------|
| Radio Band                  | 2.4GHz       |        |                           |
| SSID                        | Tenda_230892 |        |                           |
| SSID Max. Upload Rate       |              |        | Mbps(Range: 0.01 to 1000) |
| SSID Max. Download Rate     |              |        | Mbps(Range: 0.01 to 1000) |
| Client Max. Upload Rate     |              |        | Mbps(Range: 0.01 to 1000) |
| Client Max. Download Rate   |              |        | Mbps(Range: 0.01 to 1000) |
| _                           |              |        | <u>_</u>                  |
|                             | Add          | Cancel |                           |

----End

# 8 Tools

# 8.1 Date & Time

This section introduces how to set the system time and login timeout interval of your AP.

# 8.1.1 System Time

The **System Time** page allows you to set the system time.

To access the configuration page, choose **Tools** > **Date & Time** > **System Time**.

To make the time-related functions effective, ensure that the system time of the AP is set correctly. The AP supports <u>Sync with Internet Time</u> and <u>Manual</u> to correct the system time.

## Sync with Internet Time

The AP automatically synchronizes its system time with a time server of the internet. This enables the AP to automatically correct its system time after being connected to the internet. For details about how to connect the AP to the internet, refer to LAN Setup.

| System Time Login Timeout Inte | erval                                    |  |
|--------------------------------|------------------------------------------|--|
| Time Setup                     | Sync with Internet Time                  |  |
| Sync Interval                  | 30 min 🗸                                 |  |
| Time Zone                      | (GMT-08:00) Pacific Time (US and Canada) |  |

#### **Parameter description**

| Parameter     | Description                                                                                                    |
|---------------|----------------------------------------------------------------------------------------------------|
| Time Setup    | It specifies the mode to set the system time.                                                                                                    |
| Sync Interval | It is valid only when <b>Sync with Internet Time</b> is selected.<br>It specifies the interval at which the AP will automatically synchronize with a time<br>server of the internet. |

| Parameter | Description                                                                |
|-----------|----------------------------------------------------------------------------|
| Time Zone | It is valid only when Sync with Internet Time is selected.                 |
|           | It specifies the standard time zone of the region in which the AP locates. |

## Manual

You can manually set the system time of the AP. If you select this option, you need to set the system time each time after the AP reboots.

Enter a correct date and time, or click **Sync with PC Time** to synchronize the system time of the AP with the system time (ensure that it is correct) of the management computer.

| System Time Login Timeout Int | erval                                          |   |
|-------------------------------|------------------------------------------------|---|
| Time Setup                    | ○ Sync with Internet Time                      | ? |
| Date & Time                   | 2022 Year 08 Month 30 Day 16 hrs 20 min 28 sec |   |
|                               | Sync with PC Time                              |   |

# 8.1.2 Login Timeout Interval

If you log in to the web UI of the AP and perform no operation within the login timeout interval, the AP logs you out for network security. The default login timeout interval is **5** minutes.

The **Login Timeout Interval** page allows you to modify the login timeout interval.

To access the page, choose **Tools > Date & Time > Login Timeout Interval**.

| System Time Login Timeout Inte | rval |                                 |   |
|--------------------------------|------|---------------------------------|---|
| Login Timeout Interval         | 5    | min(Range: 1 to 60. Default: 5) | ? |
|                                | Save | Cancel                          |   |

# 8.2 Maintenance

The **Maintenance** page allows you to perform the following operations: <u>reboot</u>, <u>reset</u>, <u>upgrade</u> <u>firmware</u>, <u>back up/restore</u>, and <u>LED indicator control</u>.

# 

Rebooting the AP disconnects all connections. You are recommended to reboot the AP in spare time.

# 8.2.1 Reboot

## **Manual Reboot**

If a parameter does not take effect or the AP does not work properly, you can try rebooting the AP manually to resolve the problem.

To access the configuration page, choose **Tools > Maintenance > Maintenance**.

| Maintenance Reboot Schedule |                          |                        |   |
|-----------------------------|--------------------------|------------------------|---|
|                             |                          |                        | ? |
| Reboot                      | Reboot                   |                        |   |
|                             | All connections will dis | connect during reboot. |   |

# **Reboot Schedule**

This function allows the AP to automatically reboot as scheduled. You can use this function to prevent wireless performance degradation or network instability that occurs after a long AP uptime. The AP supports the following two types of scheduled reboot:

- Reboot Interval: The AP reboots at the interval you set.
- **<u>Reboot Schedule</u>**: The AP reboots regularly at the time you set.

#### Configure the AP to Reboot at an Interval

### ₽TIP

Rebooting at intervals is based on the system time. To avoid reboot time error, ensure that the <u>system</u> time is correct.

- **Step 1** Choose **Tools > Maintenance > Reboot Schedule**.
- Step 2 Enable Reboot Schedule.
- **Step 3** Select **Reboot Interval** from the **Type** drop-down list menu.
- **Step 4** Set **Interval** as required, which is **1440** minutes in this example.

#### Step 5 Click Save to apply your settings.

| Maintenance Reboot Schedule |                             |
|-----------------------------|-----------------------------|
| Reboot Schedule             | •                           |
| Туре                        | Reboot Interval V           |
| Interval                    | 1440 min(Range: 10 to 7200) |
|                             | Save                        |

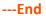

After the configurations, the AP will automatically reboot in a day.

#### Configure the AP to Reboot at Specified Time

- **Step 1** Choose **Tools > Maintenance > Reboot Schedule**.
- Step 2 Enable Reboot Schedule.
- **Step 3** Select **Reboot Schedule** from the **Type** drop-down list menu.
- **Step 4** Select the required day(s) when the AP reboots for **Reboot On**, which is **Monday** in this example.
- Step 5 Set the time when the AP reboots for **Reboot At**, which is **3:00** in this example.
- **Step 6** Click **Save** to apply your settings.

| Maintenance Reboot Schedule |                     |
|-----------------------------|---------------------|
| Reboot Schedule             |                     |
| Туре                        | Reboot Schedule 🗸   |
| Reboot On                   | ✔ Monday            |
| Reboot At                   | 3:00 (Default:3:00) |
|                             | Save                |

#### ----End

After the configurations, the AP will automatically reboot at 3:00 every Monday.

# 8.2.2 Reset

If you cannot locate a fault of the AP or forget the password of the web UI of the AP, you can reset the AP to restore its factory settings and then configure it again.

- Resetting the AP deletes all your current configurations, and you need to reconfigure the AP again. Therefore, reset the AP only when necessary.
- To prevent AP damage, ensure that the power supply of the AP is normal when the AP is reset.
- After the factory settings are restored, the login IP address of the AP is changed to **192.168.0.254**, and the user name and password of the AP are changed to **admin**.

### **Hardware Reset**

After AP completes startup, hold down the reset button for about 10 seconds, and release when the indicator goes out. When the indicator blinks white, the AP is reset.

## **Software Reset**

On the **Tools > Maintenance > Maintenance** page, click **Reset**.

| Maintenance Reboot Schedule |                                                                         |   |
|-----------------------------|-------------------------------------------------------------------------|---|
|                             |                                                                         | 2 |
| Reboot                      | Reboot                                                                  |   |
|                             | All connections will disconnect during reboot.                          |   |
| Reset                       | Reset                                                                   |   |
|                             | All configurations will restore to default factory setting after reset. |   |

# 8.2.3 Upgrade Firmware

This function enables you to upgrade the AP's firmware to get more functions and higher stability.

#### 

- To enable your AP to work properly after an upgrade, ensure that the firmware used to upgrade complies with your product model.
- When upgrading, do not power off the AP.
- Step 1 Download the latest firmware version for the AP from <u>www.tendacn.com</u> to your local computer, and decompress the package. Generally, the package is in the format of .bin.
- **Step 2** Log in to the web UI of the AP and choose **Tools** > **Maintenance** > **Maintenance**.

#### Step 3 Click Upgrade.

| Maintenance Reboot Schedule |                                                                                                    |
|-----------------------------|----------------------------------------------------------------------------------------------------|
|                             | ?                                                                                                    |
| Reboot                      | Reboot                                                                                                    |
|                             | All connections will disconnect during reboot.                                                                                                |
| Reset                       | Reset                                                                                                    |
| Reset                       | All configurations will restore to default factory setting after reset.                                                                       |
| r                           |                                                                                                    |
| Upgrade Firmware            | Upgrade                                                                                                    |
|                             | Current Firmware Version: V1.0.0.3(494) . Release Date: 2022-08-22<br>Note: To prevent device damages, do not power off the device during the |
|                             | upgrade.                                                                                                    |

**Step 4** Choose the upgrade file in the pop-up window.

#### ----End

Wait until the progress bar completes. Then log in to the web UI of the AP again. Choose **Status** > **System Status** and check whether the upgrade is successful according to the **Firmware Version** parameter.

### 

If you upgrade low transmit power version to/from high transmit power version, reset the AP after upgrading completes to apply your settings.

# 8.2.4 Backup/Restore

The backup function is used to export the current configuration of the AP to your computer. The restore function is used to import a configuration file to the AP.

You are recommended to back up the configuration after it is significantly changed. When the performance of your AP decreases because of an improper configuration, or after you restore the AP to factory settings, you can use this function to restore a configuration that has been backed up.

# *Q*<sub>TIP</sub>

If you need to apply same or similar configuration to many APs, you can configure one of the APs, back up its configuration, and use the backup configuration file to restore the configuration of other APs.

# **Back up the Current Configuration**

- **Step 1** Choose **Tools > Maintenance > Maintenance**.
- Step 2 Click Backup/Restore.

| Maintenance Reboot Schedule |                                                                                                    |
|-----------------------------|----------------------------------------------------------------------------------------------------|
|                             | ?                                                                                                    |
| Reboot                      | Reboot                                                                                                    |
|                             | All connections will disconnect during reboot.                                                                                                |
| Reset                       | Reset                                                                                                    |
|                             | All configurations will restore to default factory setting after reset.                                                                       |
| Upgrade Firmware            | Upgrade                                                                                                    |
|                             | Current Firmware Version: V1.0.0.3(494) . Release Date: 2022-08-22<br>Note: To prevent device damages, do not power off the device during the |
| Backup/Restore              | Backup/Restore<br>Backup current settings or import saved settings to device                                                                  |

Step 3 Click Backup on the pop-up window.

| Backup/Restore         |         | × |
|------------------------|---------|---|
| Backup Configurations  | Backup  |   |
| Restore Configurations | Restore | • |

----End

A configuration file indicated with **APCfm.cfg** will be downloaded.

# ₽TIP

If the prompt "This type of file can harm your computer. Do you want to keep APCfm.cfg anyway?" appears, click **Keep**.

# **Restore a Configuration**

- **Step 1** Choose **Tools > Maintenance > Maintenance**.
- Step 2 Click Backup/Restore.
- Step 3 Click **Restore** on the pop-up window.

| Backup/Restore         |         | × |
|------------------------|---------|---|
| Backup Configurations  | Backup  |   |
| Restore Configurations | Restore |   |

**Step 4** Choose the configuration file you backed up.

#### ----End

Wait until the progress bar completes. The selected configuration will be restored for the AP.

# 8.2.5 LED Indicator Control

This function enables you to turn on/off the LED indicator of the AP. By default, the LED indicator is turned on.

# **Turn off LED Indicator**

On the **Tools > Maintenance > Maintenance** page, click **Turn off all LED indicators**.

| Maintenance Reboot Schedule |                                                                                  |
|-----------------------------|----------------------------------------------------------------------------------|
|                             |                                                                                  |
| Reboot                      | Reboot                                                                           |
|                             | All connections will disconnect during reboot.                                   |
| Reset                       | Reset                                                                            |
|                             | All configurations will restore to default factory setting after reset.          |
| Upgrade Firmware            | Upgrade                                                                          |
| opgrade minware             | Current Firmware Version: V1.0.0.3(494) . Release Date: 2022-08-22               |
|                             | Note: To prevent device damages, do not power off the device during the upgrade. |
| Backup/Restore              | Backup/Restore                                                                   |
|                             | Backup current settings or import saved settings to device                       |
| LED Indicator Control       | Turn off all LED indicators                                                      |

After the configurations, the LED indicator is turned off and no longer displays the working status of the AP.

# **Turn on LED Indicator**

| Maintenance Reboot Schedule |                                                                                                    |
|-----------------------------|----------------------------------------------------------------------------------------------------|
|                             | ?                                                                                                    |
| Reboot                      | Reboot All connections will disconnect during reboot.                                                                                                    |
| Reset                       | Reset All configurations will restore to default factory setting after reset.                                                                                                    |
| Upgrade Firmware            | Upgrade                                                                                                    |
| Backup/Restore              | Current Firmware Version: V1.0.0.3(494) . Release Date: 2022-08-22<br>Note: To prevent device damages, do not power off the device during the<br>upgrade. Backup/Restore Backup current settings or import saved settings to device |
| LED Indicator Control       | Turn on all LED indicators                                                                                                    |

On the **Tools > Maintenance > Maintenance** page, click **Turn on all LED indicators**.

After the configurations, the LED indicator lights up again and you can judge the working status of the AP.

# 8.3 Account

# 8.3.1 Overview

The **Account** page allows you to modify the information of the login account to keep unauthorized users from entering the web UI and modifying configurations, thus protecting the wireless network.

To access the page, choose **Tools** > **Account**.

The AP supports two account types: **Administrator** and **Guest**.

- Administrator: This type of account has permission to view and modify the settings. The default username and password for this account are admin/admin (both are case-sensitive).
- Guest: This type of account can only view other than modifying the settings. The default username and password for this account are user/user (both are case-sensitive). This account type is disabled by default.

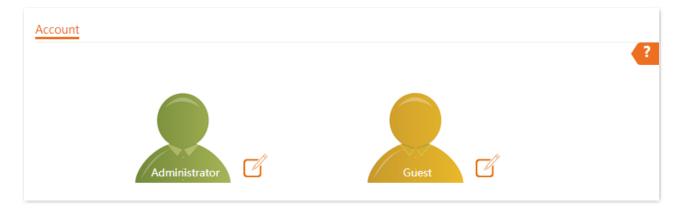

# **8.3.2** Modify the Password and User Name of Login Account

- **Step 1** Choose **Tools** > **Account**.
- **Step 2** Click 📝 beside the account to be modified.
- **Step 3** If the account to be modified is a Guest, enable the **Guest Account** first. Otherwise, go to the next step.
- **Step 4** Enter the current password in **Old Password**.
- Step 5 Enter the new account name, for example, **123**, in **New User Name**.
- **Step 6** Enter the new password in **New Password** and **Confirm Password**.

#### Step 7 Click Save.

| Administrator Acco | unt         | $\times$ |
|--------------------|-------------|----------|
| Old User Name      | admin       |          |
| Old Password       | •••••       |          |
| New User Name      | 123         |          |
| New Password       |             |          |
| Confirm Password   |             |          |
|                    |             |          |
|                    | Save Cancel |          |

----End

# 8.4 System Log

The Logs page allows you to view system logs.

The logs of the AP record various events that occur and the operations that users perform after the AP starts. In case of a system fault, you can refer to the logs during troubleshooting.

To access the page, choose **Tools** > **System Log**.

| ogs    |                     |          |                                  |
|--------|---------------------|----------|----------------------------------|
| Refres | h Clear             |          | Log Type: All 🗸                  |
| ID     | Time                | Туре     | Log Content                      |
| 1      | 2022-08-30 17:10:24 | LAN DHCP | DHCP_ACK received from (192.168  |
| 2      | 2022-08-30 17:10:23 | LAN DHCP | Sending DHCP_REQUEST for 192.168 |
| 3      | 2022-08-30 16:56:52 | LAN DHCP | DHCP_ACK received from (192.168  |
| 4      | 2022-08-30 16:56:51 | LAN DHCP | Sending DHCP_REQUEST for 192.168 |
| 5      | 2022-08-30 16:43:38 | System   | web 192.168.0.103 login          |
| 6      | 2022-08-30 16:43:38 | System   | web login time expired           |

To ensure that the logs are recorded correctly, verify the system time of the AP. You can <u>correct the</u> <u>system time of the AP</u> by choosing **Tools** > **Date & Time** > **System Time**.

## 

When the AP reboots, the previous logs are lost.

The AP reboots when the AP is powered on after a power failure, the QVLAN function is configured, the firmware is upgraded, an AP configuration is backed up or restored, or the factory settings are restored.

# 8.5 Diagnostic Tool

With the diagnostic tool, you can detect the connection status and connection quality of a network.

The link to **www.google.com** is used as an example.

- **Step 1** Choose **Tools** > **Diagnostic Tool**.
- **Step 2** Enter the IP address or domain name to be pinged in **Target IP/Domain Name**. In this example, enter **www.google.com**.
- Step 3 Click ping.

| agnostic Tool              |                         |                     |            |  |
|----------------------------|-------------------------|---------------------|------------|--|
| Enter an IP address (eg. 1 | 192.168.0.254) or a dom | ain name (eg. www.g | oogle.com) |  |
| Target IP/Domain Name      | www.google.com          | ping                |            |  |
|                            |                         |                     |            |  |
|                            |                         |                     |            |  |
|                            |                         |                     |            |  |
|                            |                         |                     |            |  |
|                            |                         |                     |            |  |
|                            |                         |                     |            |  |
|                            |                         |                     |            |  |
|                            |                         |                     |            |  |
|                            |                         |                     |            |  |

----End

The diagnostic result will be displayed in a few seconds in the black text box below. See the following figure.

| nter an IP address (eg. | 192.168.0.254) or a domain name (eg. www.google.com) | l. |
|-------------------------|------------------------------------------------------|----|
| Target IP/Domain Name   | www.google.com ping                                  |    |
|                         |                                                      |    |
| 5 5 5                   | n( ):56 data bytes                                   |    |
|                         | seq=0 ttl=114 time=28.034 ms                         |    |
|                         | seq=1 ttl=114 time=17.490 ms                         |    |
| 64 bytes from           | seq=2 ttl=114 time=18.862 ms                         |    |
| 64 bytes from           | seq=3 ttl=114 time=18.608 ms                         |    |
|                         |                                                      |    |
| www.google.com          | ping statistics                                      |    |
| 4 packets transmittee   | , 4 packets recieved, 0% packet loss                 |    |

# 8.6 Uplink Detection

# 8.6.1 Overview

In AP mode, the AP connects to its upstream network using the PoE LAN port. If a critical node between the PoE LAN port and the upstream network fails, the AP as well as the wireless clients connected to the AP cannot access the upstream network. If uplink detection is enabled, the AP regularly pings specified hosts through the PoE LAN port. If all the hosts are not reachable, the AP stops its wireless service and wireless clients cannot find the SSIDs of the AP. The client can reconnect to the AP only after the connection between the AP and the upstream networks is recovered.

If the uplink of the AP with uplink detection enabled is faulty, wireless clients can connect to the upstream network through another nearby AP that works properly.

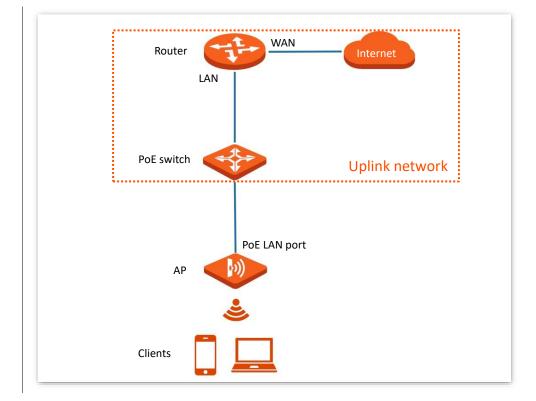

See the following topology (The PoE LAN port serves as the uplink port).

# **8.6.2** Configure Uplink Detection

- **Step 1** Choose **Tools** > **Uplink Detection**.
- Step 2 Enable Uplink Detection.
- Step 3 Enter the IP addresses of the host to be pinged in Host1 to Ping and Host2 to Ping, such as the IP address of the switch or router directly connected to the Ethernet port of the AP. If there is only one host IP address, enter this IP address in both Host1 to Ping and Host2 to Ping.
- **Step 4** Set **Ping Interval** to the interval at which the AP detects its uplink. The default value is **10** minutes.

#### Step 5 Click Save.

| Uplink Detection |                                       |
|------------------|---------------------------------------|
| Uplink Detection | ?                                     |
| Host1 to Ping    |                                       |
| Host2 to Ping    |                                       |
| Ping Interval    | 10 min(Range: 10 to 100. Default: 10) |
| Save             | Cancel                                |

----End

# Appendixes

# A.1 Factory Default Settings

The following table lists the default values of major parameters of the AP.

| Parameter     |                                       |               | Default Value                                                                                                  |
|---------------|---------------------------------------|---------------|----------------------------------------------------------------------------------------------------|
| Management    |                                       | ldress        | 192.168.0.254                                                                                                  |
| Login         | User                                  | Administrator | admin admin                                                                                                    |
|               | Name/Password                         | Guest         | user user                                                                                                    |
| Quick Setup   | Working Mode                          |               | AP Mode                                                                                                    |
|               | IP Address Type                       |               | Static IP Address                                                                                              |
| LAN Setup     | IP Address                            |               | 192.168.0.254                                                                                                  |
|               | Subnet Mask                           |               | 255.255.255.0                                                                                                  |
|               | 2.4 GHz<br>SID Settings SSID<br>5 GHz |               | The AP allows 8 SSIDs.<br>By default, the <u>primary SSID</u> is enabled, and the<br>other SSIDs are disabled. |
| SSID Settings |                                       |               | The AP allows 8 SSIDs.<br>By default, the <u>primary SSID</u> is enabled, and the<br>other SSIDs are disabled. |
| RF Settings   | Wireless Network                      |               | Enable                                                                                                    |

# A.2 Acronyms & Abbreviations

| Acronyms & Abbreviations | Full Name                                              |
|--------------------------|--------------------------------------------------------|
| AC                       | Access Point Controller                                |
| ACK                      | Acknowledge                                            |
| AES                      | Advanced Encryption Standard                           |
| AIFSN                    | Arbitration Inter Frame Spacing Number                 |
| АР                       | Access Point                                           |
| APSD                     | Automatic Power Save Delivery                          |
| ARP                      | Address Resolution Protocol                            |
| ASCII                    | American Standard Code for Information Interchange     |
| CSMA/CA                  | Carrier Sense Multiple Access with Collision Avoidance |
| СТЅ                      | Clear to Send                                          |
| CWmax                    | Contention Window Maximum                              |
| CWmin                    | Contention Window Minimum                              |
| DHCP                     | Dynamic Host Configuration Protocol                    |
| DIFS                     | Distributed Inter-Frame Spacing                        |
| DNS                      | Domain Name System                                     |
| DTIM                     | Delivery Traffic Indication Map                        |
| EDCA                     | Enhanced Distributed Channel Access                    |
| GI                       | Guard Interval                                         |
| НТТР                     | Hypertext Transfer Protocol                            |
| IEEE                     | Institute of Electrical and Electronics Engineers      |

| Acronyms & Abbreviations | Full Name                                     |
|--------------------------|-----------------------------------------------|
| IP                       | Internet Protocol                             |
| IPTV                     | Internet Protocol Television                  |
| LAN                      | Local Area Network                            |
| MAC                      | Medium Access Control                         |
| MIB                      | Management Information Base                   |
| MU-MIMO                  | Multi-User Multiple-Input Multiple-Output     |
| OFDMA                    | Orthogonal Frequency Division Multiple Access |
| PoE                      | Power over Ethernet                           |
| PSK                      | Pre-shared Key                                |
| PST                      | Pacific Standard Time                         |
| PVID                     | Port-base VLAN ID                             |
| QoS                      | Quality of Service                            |
| RADIUS                   | Remote Authentication Dial In User Service    |
| RF                       | Radio Frequency                               |
| RSSI                     | Received Signal Strength Indicator            |
| RTS                      | Request to Send                               |
| SAE                      | Simultaneous Authentication of Equals         |
| SNMP                     | Simple Network Management Protocol            |
| SSID                     | Service Set Identifier                        |
| ТКІР                     | Temporal Key Integrity Protocol               |
| ТХОР                     | Transmission Opportunity                      |
| UI                       | User Interface                                |

| Acronyms & Abbreviations | Full Name                           |
|--------------------------|-------------------------------------|
| URL                      | Uniform Resource Locator            |
| UTF-8                    | 8-bit Unicode Transformation Format |
| VID                      | VLAN Identifier                     |
| VLAN                     | Virtual Local Area Network          |
| WEP                      | Wired Equivalent Privacy            |
| WLAN                     | Wireless Local Area Network         |
| WMF                      | Wireless Multicast Forwarding       |
| WMM                      | Wi-Fi muti-media                    |
| WPA                      | Wi-Fi Protected Access              |